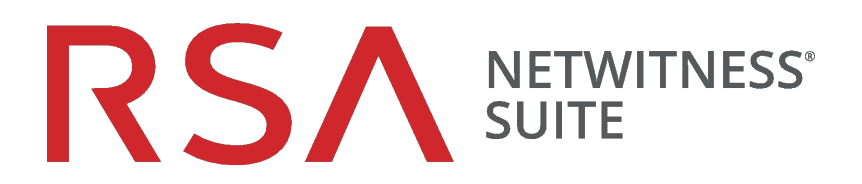

# Leitfaden zur Aktualisierung

für Version 11.0.x auf 11.1

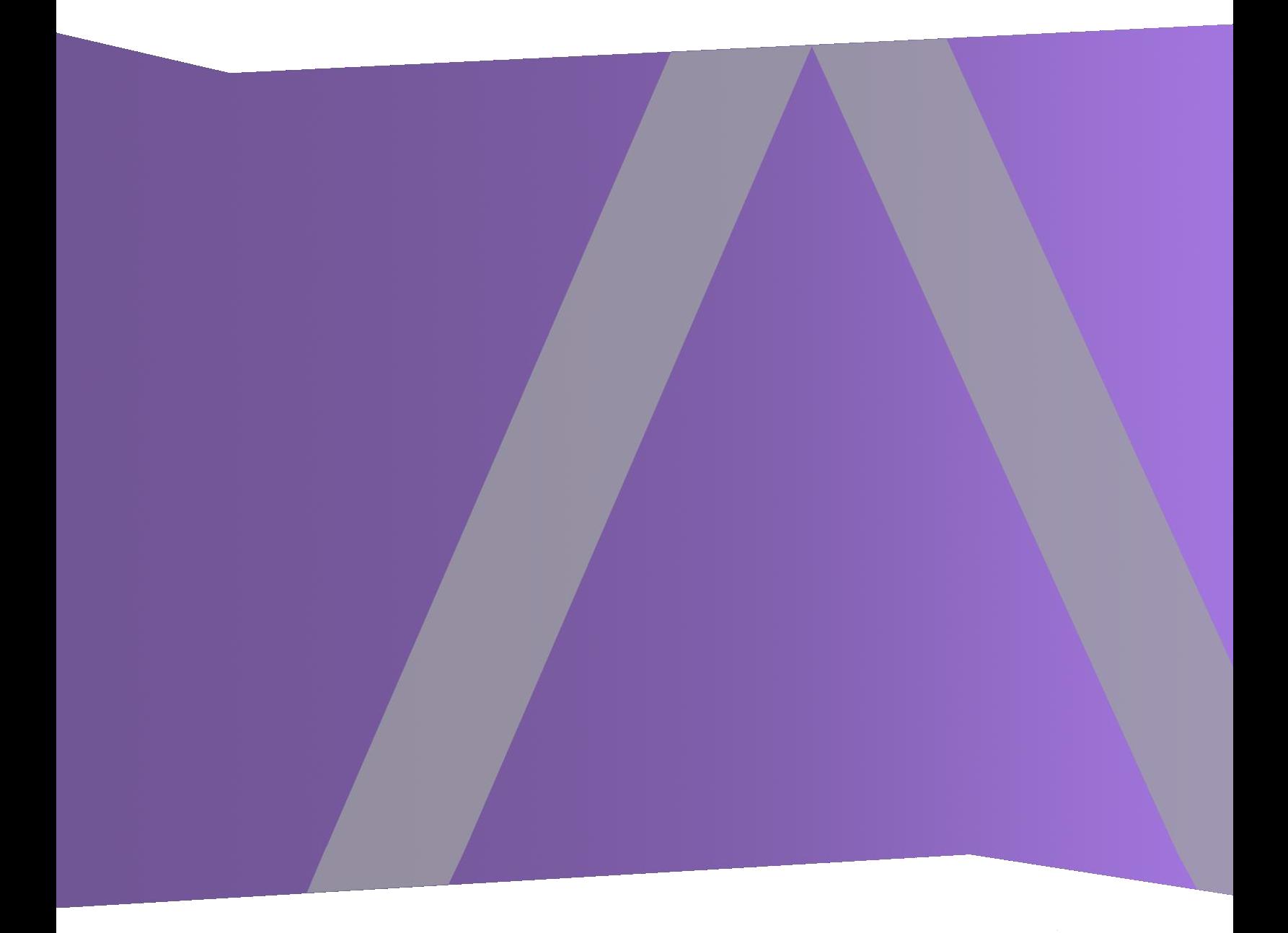

Copyright © 1994-2018 Dell Inc. or its subsidiaries. All Rights Reserved.

#### **Kontaktinformationen**

Der RSA-Link unter [https://community.rsa.com](https://community.rsa.com/) enthält eine Wissensdatenbank, in der allgemeine Fragen beantwortet und Lösungen für bekannte Probleme, Produktdokumentationen, Communitydiskussionen und Vorgangsmanagement bereitgestellt werden.

#### **Marken**

Eine Liste der RSA-Marken finden Sie unter [germany.emc.com/legal/emc-corporation](https://germany.emc.com/legal/emc-corporation-trademarks.htm#rsa)[trademarks.htm#rsa.](https://germany.emc.com/legal/emc-corporation-trademarks.htm#rsa)

#### **Lizenzvereinbarung**

Diese Software und die zugehörige Dokumentation sind Eigentum von Dell und vertraulich. Sie werden unter Lizenz bereitgestellt und dürfen nur gemäß den Bedingungen der betreffenden Lizenz und unter Einschluss des untenstehenden Copyright-Hinweises verwendet und kopiert werden. Diese Software und die Dokumentation sowie alle Kopien dürfen anderen Personen nicht überlassen oder auf andere Weise zur Verfügung gestellt werden.

Dabei werden keine Ansprüche oder Eigentumsrechte an der Software oder Dokumentation oder Rechte an geistigem Eigentum daran übertragen. Die unberechtigte Nutzung oder die Vervielfältigung dieser Software und der Dokumentation kann zivil- und/oder strafrechtlich verfolgt werden.

Diese Software kann ohne Vorankündigung geändert werden und sollte nicht als Verpflichtung seitens Dell ausgelegt werden.

### **Drittanbieterlizenzen**

Dieses Produkt kann Software enthalten, die von anderen Anbietern als RSA entwickelt wurde. Der Text der Lizenzvereinbarungen, die sich auf Drittanbietersoftware in diesem Produkt beziehen, ist auf der Produktdokumentationsseite auf RSA Link verfügbar. Mit der Verwendung dieses Produkts verpflichtet sich der Benutzer zur uneingeschränkten Einhaltung der Bedingungen der Lizenzvereinbarungen.

### **Hinweis zu Verschlüsselungstechnologien**

Dieses Produkt kann Verschlüsselungstechnologie enthalten. In vielen Ländern ist die Verwendung, das Importieren oder Exportieren von Verschlüsselungstechnologien untersagt. Die aktuellen Bestimmungen zum Verwenden, Importieren und Exportieren sollten beim Verwenden, Importieren und Exportieren dieses Produkts eingehalten werden.

### **Verteilung**

Dell ist der Ansicht, dass die Informationen in dieser Veröffentlichung zum Zeitpunkt der Veröffentlichung korrekt sind. Diese Informationen können jederzeit ohne vorherige Ankündigung geändert werden.

Juli 2018

# **Inhalt**

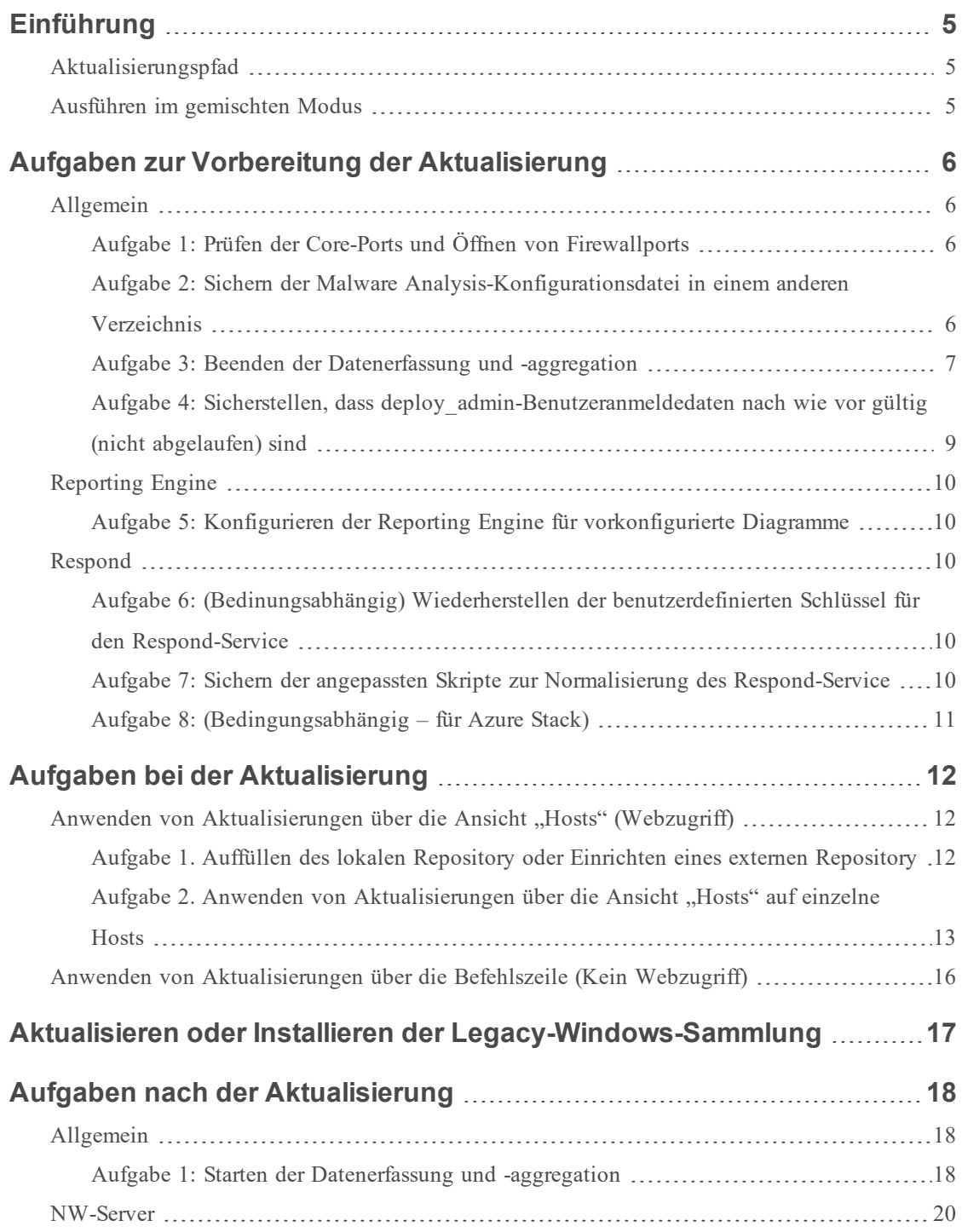

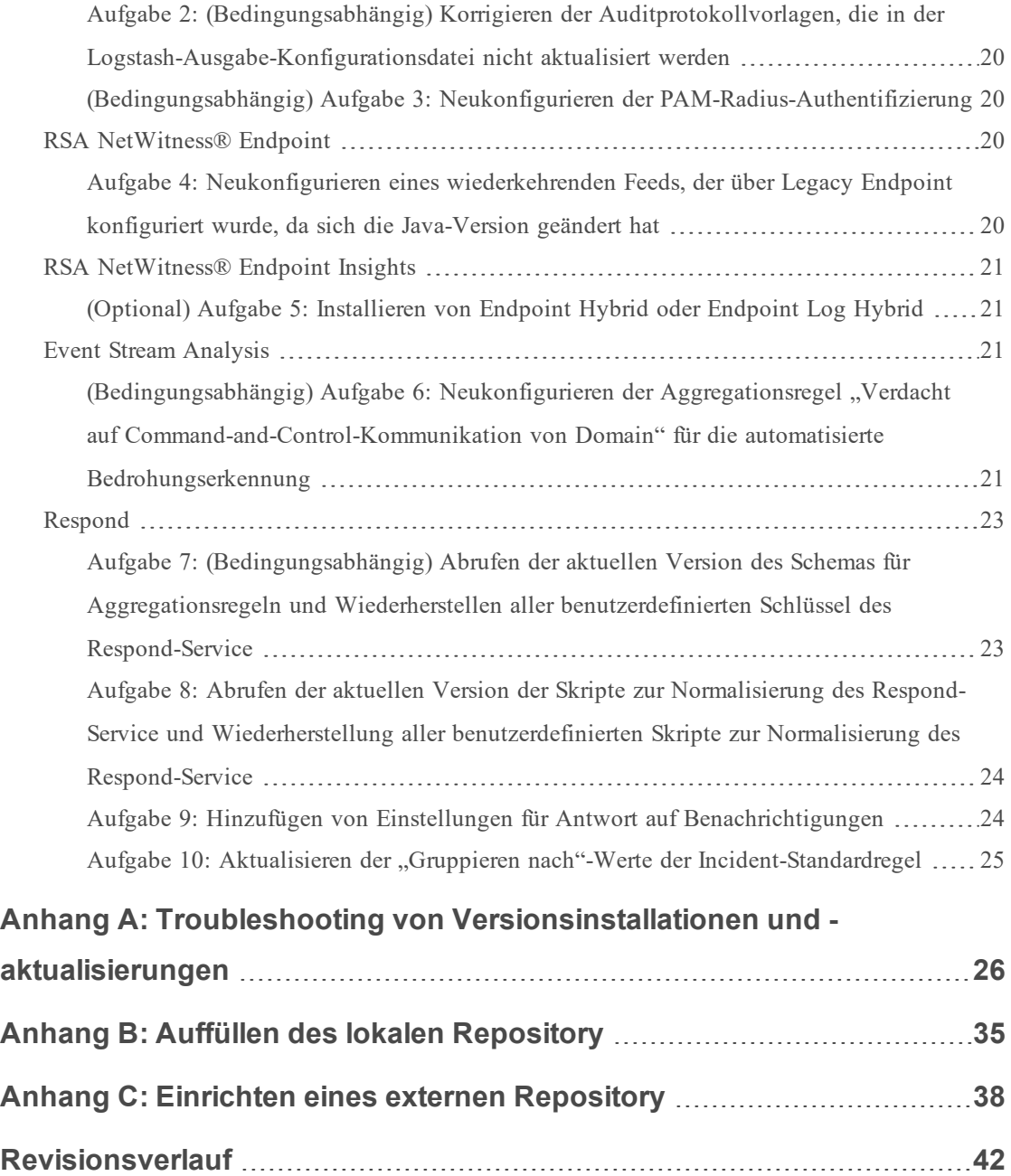

# <span id="page-4-0"></span>**Einführung**

RSA NetWitness® Suite11.1.0.0 stellt Korrekturen für alle Produkte in der Suite bereit. Die Komponenten der Suite sind NetWitness-Server (Admin-Server, Konfigurationsserver, Integration-Server, Investigate-Server, Orchestrierungsserver, Respond-Server und Security-Server), Archiver, Broker, Concentrator, Context Hub, Decoder, Endpoint Hybrid, Endpoint Log Hybrid, ESA Primary, ESA Secondary, Log Collector, Log Decoder, Malware Analysis, Reporting Engine, Warehouse Connector und Workbench.

**Hinweis:** Die Reporting Engine ist auf dem NW-Serverhost installiert, Workbench auf dem Archiver-Host installiert, Warehouse Connector kann auf dem Decoder-Host oder dem Log Decoder-Host installiert werden.

<span id="page-4-1"></span>Falls nicht anders angegeben, gelten die Anweisungen in diesem Handbuch sowohl für physische als auch für virtuelle Hosts (einschließlich AWS und Azure Public Cloud).

### **Aktualisierungspfad**

Die folgenden Aktualisierungspfade werden für NetWitness Suite 11.1.0.0 unterstützt:

- $11.0.0.0$  auf  $11.1.0.0$
- 11.0.0.1 auf 11.1.0.0
- $\bullet$  11.0.0.2 auf 11.1.0.0
- $10.6.5.x$  auf  $11.1.0.0$

Navigieren Sie zu [Masterinhaltsverzeichnis](https://community.rsa.com/docs/DOC-81328) für RSA NetWitness Logs & Packets 11.x, um alle Dokumente zu NetWitness Suite 11.x zu suchen.

Anweisungen für ein Upgrade von 10.6.5.x auf 11.1 finden Sie unter *RSA NetWitness Suite 10.6.5.x auf 11.1 – Upgradehandbuch für physische Hosts* und *RSA NetWitness Suite 10.6.5.x auf 11.1 – Upgradehandbuch für virtuelle Hosts*.

### <span id="page-4-2"></span>**Ausführen im gemischten Modus**

Der gemischte Modus ist aktiv, wenn einige Services auf die neue Version aktualisiert werden und andere in älteren Versionen beibehalten werden. Weitere Informationen finden Sie unter "Ausführen im gemischten Modus" im *RSA NetWitness Suite – Leitfaden für die ersten Schritte mit Hosts und Services*.

# <span id="page-5-0"></span>**Aufgaben zur Vorbereitung der Aktualisierung**

Führen Sie die folgenden Aufgaben durch, um die Aktualisierung auf NetWitness Suite 11.1.0.0 vorzubereiten. Diese Aufgaben sind nach den folgenden Kategorien unterteilt.

[Allgemeines](#page-5-1) [Reporting](#page-9-0) Engine [Respond](#page-9-2)

### <span id="page-5-2"></span><span id="page-5-1"></span>**Allgemein**

### **Aufgabe 1: Prüfen der Core-Ports und Öffnen von Firewallports**

In den folgenden Tabellen sind die neuen Ports in 11.1.0.0 aufgeführt.

**Achtung:** Stellen Sie vor der Aktualisierung sicher, dass die neuen Ports implementiert und getestet wurden, damit die Aktualisierung nicht aufgrund von fehlenden Ports fehlschlägt.

#### **Endpoint Hybrid oder Endpoint Log Hybrid**

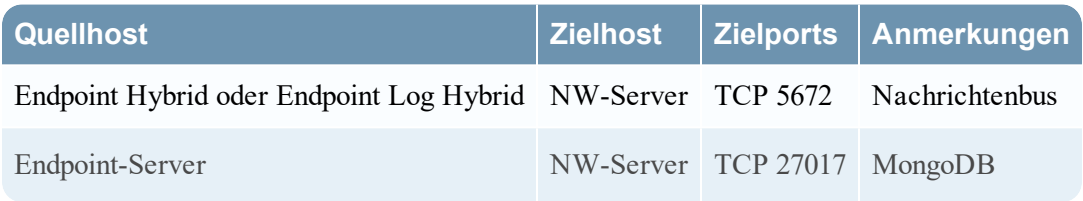

### <span id="page-5-3"></span>Aufgabe 2: Sichern der Malware Analysis-Konfigurationsdatei in einem anderen

#### Verzeichnis

1. Erstellen Sie eine Sicherungskopie der folgenden Datei in einem anderen, sicheren Verzeichnis.

```
/var/lib/netwitness/malware-analytics-
```
server/spectrum/conf/malwareCEFDictionaryConfiguration.xml

Sie müssen Ihre angepassten Parameterwerte aus diesem Backup abrufen, nachdem Sie den Malware Analysis-Host auf 11.1.0.0 aktualisiert haben. Die Aktualisierung erzeugt eine neue Konfigurationsdatei, in der alle Parameter auf die Standardwerte eingestellt sind.

2. Löschen Sie die folgende Datei.

```
/var/lib/netwitness/malware-analytics-
server/spectrum/conf/malwareCEFDictionaryConfiguration.xml
```
#### <span id="page-6-0"></span>**Aufgabe 3: Beenden der Datenerfassung und -aggregation**

#### **Beenden der Paketerfassung**

So beenden Sie die Erfassung von Paketen:

- 1. Melden Sie sich bei NetWitness Suite 11.0.x an und wechseln Sie zu **ADMIN** > **Services**. Die Ansicht "Services" wird angezeigt.
- 2. Wählen Sie die einzelnen **Decoder**-Services aus.

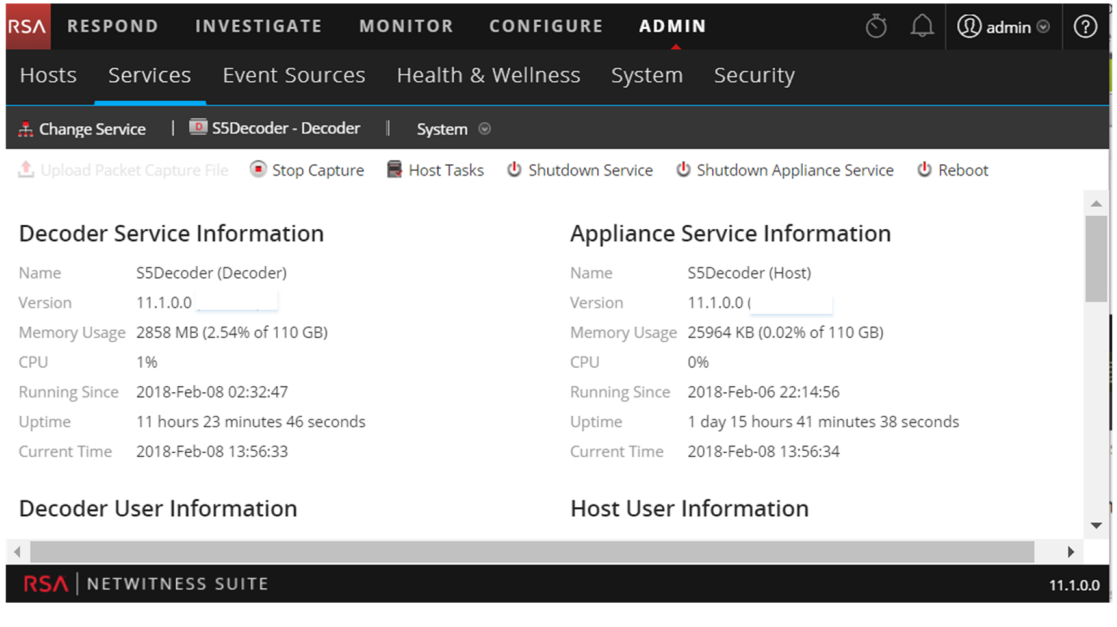

- 3. Wählen Sie unter (Aktionen) die Optionen **Ansicht** > **System** aus.
- 4. Klicken Sie in der Symbolleiste auf  $\bigcirc$  Stop Capture.

#### **Beenden der Protokollerfassung**

So beenden Sie die Protokollerfassung:

1. Melden Sie sich bei NetWitness Suite 11.0.x an und wechseln Sie zu **ADMIN** > **Services**. Die Ansicht "Services" wird angezeigt.

2. Wählen Sie die einzelnen **Log Decoder**-Services aus.

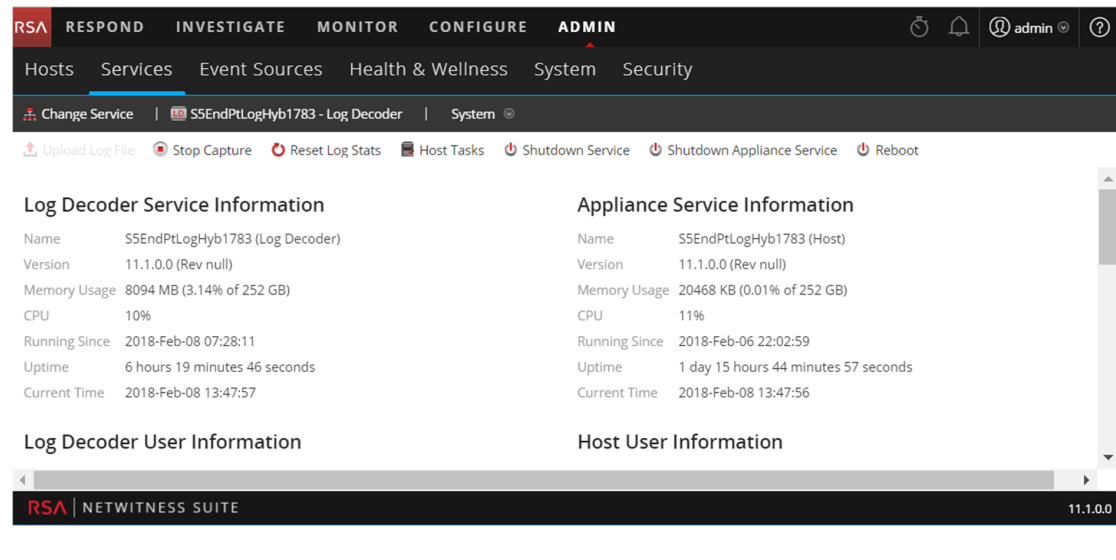

- 3. Wählen Sie unter (Aktionen) die Optionen **Ansicht** > **System** aus.
- 4. Klicken Sie in der Symbolleiste auf  $\bullet$  Stop Capture

#### **Aggregation beenden**

- 1. Melden Sie sich bei NetWitness Suite 11.0.x an und wechseln Sie zu **ADMIN** > **Services**.
- 2. Wählen Sie den **Broker**-Service aus.
- 3. Wählen Sie unter (Aktionen) die Optionen **Ansicht** > **Konfiguration** aus.
- 4. Die Registerkarte **Allgemein** wird angezeigt.

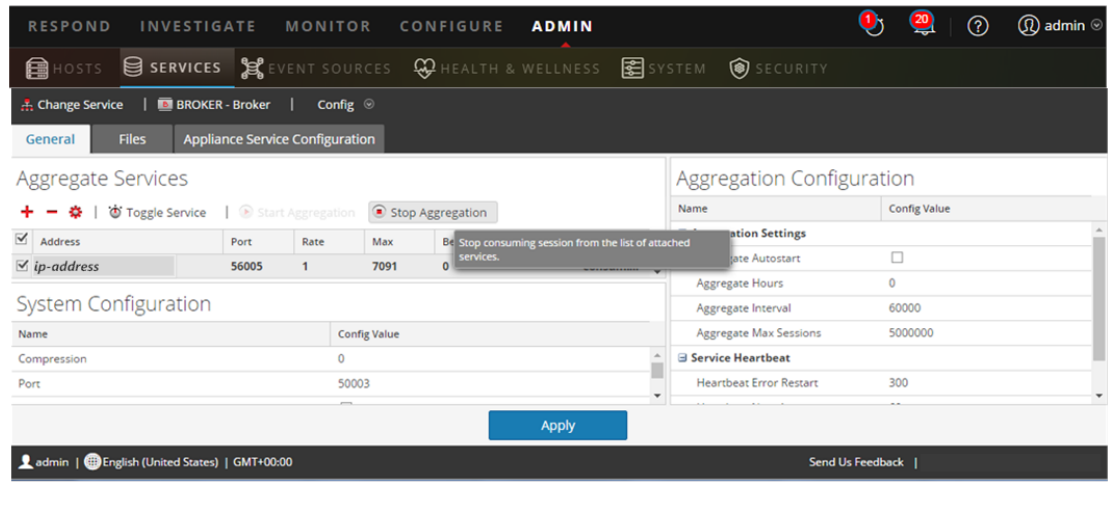

5. Klicken Sie unter Aggregierte Services auf **Stop Aggregation** 

### <span id="page-8-0"></span>**Aufgabe 4: Sicherstellen, dass deploy\_admin-Benutzeranmeldedaten nach wie vor gültig (nicht abgelaufen) sind**

Sie müssen über gültige (nicht abgelaufene) deploy\_admin-Benutzeranmeldedaten verfügen, um eine Aktualisierung auf 11.1 durchführen zu können.

#### **Teil I. Ablaufstatus von deploy\_admin-Benutzeranmeldedaten** prüfen

Führen Sie das folgende Verfahren durch, um festzustellen, ob die deploy\_admin-Benutzeranmeldedaten abgelaufen sind.

- 1. Wählen Sie im NetWitness Suite-Menü **ADMIN** > **Sicherheit** > Registerkarte **Benutzer** aus.
- 2. Stellen Sie sicher, dass deploy admin nicht abgelaufen ist.
	- Sind sie nach wie vor gültig, können Sie mit der Aktualisierung fortfahren.
	- Sind diese abgelaufen, führen Sie Teil II dieser Aufgabe aus.

#### **(Bedingungsabhängig) Teil II. Abgelaufene deploy\_admin-Benutzeranmeldedaten** zurücksetzen

Führen Sie das folgende Verfahren zum Zurücksetzen abgelaufener deploy\_admin-Benutzeranmeldedaten aus.

- 1. Wählen Sie deploy\_admin aus und klicken Sie auf **Passwort zurücksetzen**.
- 2. (Bedingungsabhängig) Wenn NetWitness Suite Ihnen erlaubt, das abgelaufene deploy\_ admin-Passwort im Dialogfeld **Passwort zurücksetzen** einzugeben, führen Sie die folgenden Schritte aus.
	- a. Geben Sie das abgelaufene deploy\_admin-Passwort ein.
	- b. Deaktivieren Sie das Kontrollkästchen "Passwortänderung bei nächster Anmeldung erzwingen".
	- c. Klicken Sie auf **Speichern**.
- 3. (Bedingungsabhängig) Wenn NetWitness Suite Ihnen nicht erlaubt, das abgelaufene deploy\_admin-Passwort im Dialogfeld "Passwort zurücksetzen" einzugeben, führen Sie die folgenden Schritte aus.
	- a. Setzen Sie deploy admin zurück, um ein neues Passwort zu verwenden.
	- b. Führen Sie auf allen NW-Server-Hosts und allen anderen Hosts auf 11.x den folgenden Befehl mit dem neuen deploy admin-Passwort aus. /opt/rsa/saTools/bin/set-deploy-admin-password

c. Führen Sie auf dem Host mit dem Installations-/Orchestrierungsfehler den Befehl nwsetup-tui aus und verwenden Sie das neue deploy\_admin-Passwort.

### <span id="page-9-1"></span><span id="page-9-0"></span>**Reporting Engine**

#### **Aufgabe 5: Konfigurieren der Reporting Engine für vorkonfigurierte**

#### **Diagramme**

Für nach der Aktualisierung auszuführende vorkonfigurierte Diagramme müssen Sie die Standarddatenquelle auf der Reporting Engine-Konfigurationsseite konfigurieren, bevor Sie die Aktualisierung durchführen. Wenn Sie diese Aufgabe nicht ausführen, müssen Sie manuell nach der Aktualisierung die Datenquelle einrichten. Weitere Informationen zu Reporting Engine-Datenquellen finden Sie im *NetWitness Suite11.1 Reporting Engine-Konfigurationsleitfaden*Navigieren Sie zu [Masterinhaltsverzeichnis](https://community.rsa.com/docs/DOC-81328) für RSA NetWitness Logs & Packets 11.x, um alle Dokumente zu NetWitness Suite 11.x zu suchen..

<span id="page-9-2"></span>An dieser Stelle können Sie mit den Updateanweisungen fortfahren.

### <span id="page-9-3"></span>**Respond**

### **Aufgabe 6: (Bedinungsabhängig) Wiederherstellen der benutzerdefinierten Schlüssel für den Respond-Service**

Wenn Sie in var/lib/netwitness/respond-server/data/aggregation\_rule schema.json benutzerdefinierte Schlüssel zur Verwendung in der GroupBy-Klausel in 11.0 hinzugefügt haben, kopieren und speichern Sie die benutzerdefinierten Schlüssel in einer Datei.

#### <span id="page-9-4"></span>**Aufgabe 7: Sichern der angepassten Skripte zur Normalisierung des**

#### **Respond-Service**

Die von RSA umstrukturierten Skripte zur Normalisierung des Respond-Service sind in 11.1.0.0 im /var/lib/netwitness/respond-server/scripts-Verzeichnis gespeichert. Sie müssen diese in 11.0.x sichern, bevor Sie auf 11.1.0.0 aktualisieren, damit Sie sie in 11.1.0.0, wie in den Aufgaben nach der Aktualisierung für [Respond](#page-22-0) beschrieben, wiederherstellen können.

- 1. Navigieren Sie zum Verzeichnis /var/lib/netwitness/respond-server/scripts.
- 2. Sichern Sie die folgenden Dateien:

```
data privacy map.js
normalize_alerts.js
normalize_core_alerts.js
normalize_ecat_alerts.js
normalize_ma_alerts.js
```

```
normalize_wtd_alerts.js
utils.js
```
3. (Bedingungsabhängig) Wenn Sie in 11.0.x oder einer vorherigen Version benutzerdefinierte Logik hinzugefügt haben, kopieren und speichern Sie diese Logik aus den gesicherten Skripten, damit Sie sie in 11.1.0.0 wiederherstellen können.

#### <span id="page-10-0"></span>**Aufgabe 8: (Bedingungsabhängig – für Azure Stack)**

Füllen Sie das Repository mit den zusätzlichen Paketen auf.

- 1. Wenn Sie ein lokales Repository verwenden, extrahieren Sie die Azure-ZIP-Datei aus den folgenden Schritten auf dem Admin-Server:
- a. Als Root-Benutzer ausführen: mkdir -p /var/lib/netwitness/common/repo/11.1.0.0/OS/other
- b. Entpacken Sie sie in das oben stehende Verzeichnis: unzip nw-azure-11.1 extras.zip -d /var/lib/netwitness/common/repo/11.1.0.0/OS/other
- 2. Gehen Sie folgendermaßen vor, wenn Sie das externe Repository verwenden:
- a. Entpacken Sie nach dem Einrichten der Inhalte von 11.1.0.0 im externen Repository die Datei "nw-azure-11.1-extras.zip" in das Verzeichnis "<Basisverzeichnis>11.1.0.0/OS/anderer Ordner" des externen Repository.
- b. Führen Sie den Befehl "createrepo" im 11.1.0.0/OS-Verzeichnis des externen Repository aus.

# <span id="page-11-0"></span>**Aufgaben bei der Aktualisierung**

Führen Sie die folgenden Aufgaben durch, um NetWitness Suite 11.0.x.x auf 11.1.0.0 zu aktualisieren.

Es gibt zwei Methoden, um Versionsaktualisierungen auf einen Host anzuwenden.

**Hinweis:** Wenn Sie vorhaben, ein Update-Repository (Repo) für NetWitness-Suite 11.1.0.0 zu verwenden, das sich von dem Repository unterscheidet, das Sie jetzt für 11.0.x.x eingerichtet haben, finden Sie unter Anhang C: Einrichten eines externen [Repository](#page-37-0) entsprechende Anweisungen.

- Anwenden von Aktualisierungen über die Ansicht ["Hosts" \(Webzugriff\)](#page-11-1)
- <span id="page-11-1"></span>• Anwenden von [Aktualisierungen](#page-15-1) über die Befehlszeile (Kein Webzugriff)

### **Anwenden von Aktualisierungen über die Ansicht "Hosts"**

### **(Webzugriff)**

Es gibt zwei Aufgaben, die Sie zum Anwenden von Aktualisierungen über die Ansicht "Hosts" ausführen müssen:

- Aufgabe 1. Füllen Sie das lokale Repository auf oder richten Sie ein externes Repository ein. Stellen Sie sicher, dass Sie die neuesten Versionsaktualisierungen verwenden.
- <span id="page-11-2"></span>• Aufgabe 2. Wenden Sie auf jeden Host über die Ansicht "Hosts" Aktualisierungen an.

### **Aufgabe 1. Auffüllen des lokalen Repository oder Einrichten eines externen Repository**

Wenn Sie Ihren NW-Server in 11.1.0.0 einrichten, wählen Sie das lokale Repository oder ein externes Repository aus. Die Ansicht "Hosts" ruft Versionsaktualisierungen aus dem ausgewählten Repository ab.

Wenn Sie das lokale Repository ausgewählt haben, müssen Sie dieses nicht einrichten, aber Sie müssen sicherstellen, dass es die neuesten Aktualisierungen enthält. Anweisungen zum Auffüllen des Repository mit Versionsaktualisierungen finden Sie unter Anhang B: [Auffüllen](#page-34-0) des lokalen [Repository](#page-34-0).

Wenn Sie ein externes Repository ausgewählt haben, müssen Sie es einrichten. Anweisungen zum Einrichten eines externen Repository finden Sie unter Anhang C: [Einrichten](#page-37-0) eines externen [Repository](#page-37-0).

### <span id="page-12-0"></span>**Aufgabe 2. Anwenden von Aktualisierungen über die Ansicht "Hosts" auf einzelne Hosts**

In der Ansicht "Hosts" werden die in Ihrem lokalen Update-Repository verfügbaren Softwareversionsaktualisierungen angezeigt und Sie wählen die gewünschten Aktualisierungen über die Ansicht "Hosts" aus und wenden diese an.

In diesem Verfahren erfahren Sie, wie Sie einen Host auf eine neue Version von NetWitness Suite aktualisieren.

- 1. Melden Sie sich bei NetWitness Suite an.
- 2. Navigieren Sie zu **ADMIN > Hosts**.
- 3. (Bedingungsabhängig) Überprüfen Sie die neuesten Aktualisierungen.

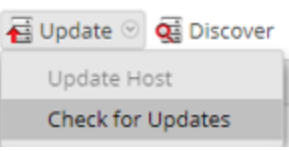

4. Wählen Sie einen Host oder Hosts aus.

Sie müssen zunächst die NW-Server auf die neueste Version aktualisieren. Sie können die anderen Hosts in beliebiger Reihenfolge aktualisieren, aber RSA empfiehlt, dass Sie die Richtlinien unter "Ausführen im gemischten Modus" im *RSA NetWitness Suite – Leitfaden für die ersten Schritte mit Hosts und Services* befolgen.

Aktualisierung verfügbar wird in der Spalte **Status** angezeigt, wenn für die ausgewählten Hosts im lokalen Update-Repository eine Versionsaktualisierung vorhanden ist.

5. Wählen Sie die Version, die Sie anwenden möchten, aus der Spalte **Update-Version** aus.

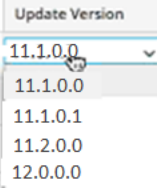

Gehen Sie in folgenden Fällen wie folgt vor:

- <sup>l</sup> Wenn Sie mehr als einen Host auf diese Version aktualisieren möchten, dann aktivieren Sie nach der Aktualisierung des NW-Serverhosts das Kontrollkästchen links neben den Hosts. Es sind nur Versionen von Aktualisierungen aufgelistet, die derzeit unterstützt werden.
- Wenn Sie ein Dialogfeld mit den wichtigsten Funktionen der Aktualisierung sowie Informationen über die Aktualisierungen anzeigen möchten, klicken Sie auf das Informationssymbol ( $\bigcirc$ ) rechts neben der Versionsnummer der Aktualisierung.

Nachfolgend finden Sie ein Beispiel für das Dialogfeld.

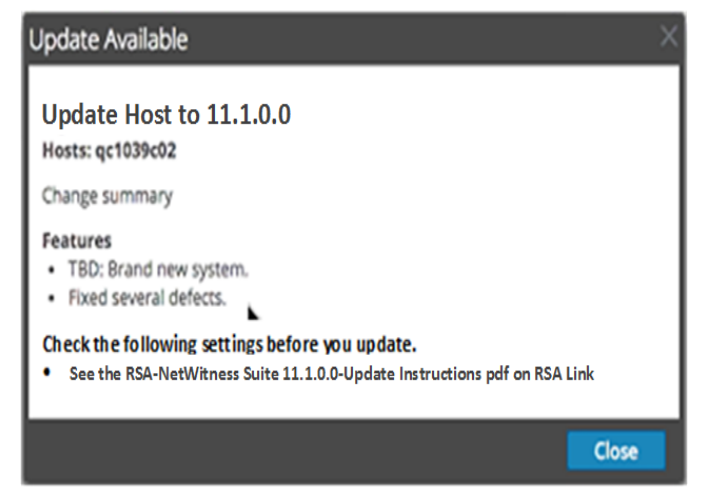

- <sup>l</sup> Wenn Sie die gewünschte Version nicht finden können, wählen Sie **Aktualisieren > Nach Updates suchen** aus, um das Repository auf alle verfügbaren Aktualisierungen zu prüfen. Wenn eine Aktualisierung verfügbar ist, wird die Meldung "Es sind neue Hostaktualisierungen verfügbar" angezeigt und die Spalte **Status** wird automatisch aktualisiert und zeigt Aktualisierung verfügbar an. Standardmäßig werden nur die unterstützten Aktualisierungen für den ausgewählten Host angezeigt.
- 6. Klicken Sie in der Symbolleiste auf **Aktualisieren > Host aktualisieren**.

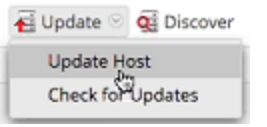

 Ein Dialogfeld wird mit Informationen über die ausgewählte Aktualisierung wird angezeigt. Klicken Sie auf **Update beginnen**.

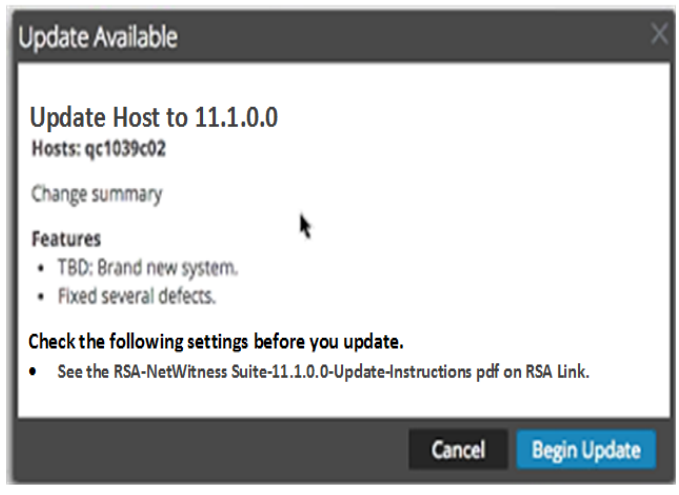

Die Spalte **Status** informiert Sie darüber, was in jeder der folgenden Phasen der

Aktualisierung geschieht:

- <sup>l</sup> Phase 1: **Aktualisierungspakete werden heruntergeladen** lädt die Repository-Artefakte auf den NW-Server für die Services auf dem ausgewählten Host herunter.
- <sup>l</sup> Phase 2: **Aktualisierungspakete werden konfiguriert** konfiguriert die Aktualisierungsdateien im richtigen Format.
- <sup>l</sup> Phase 3: **Aktualisierung wird durchgeführt** aktualisiert den Host auf die neue Version.
- 7. Wenn **Aktualisierung wird durchgeführt** angezeigt wird, aktualisieren Sie das Browserfenster.

Eventuell wird dadurch der Anmeldebildschirm von NetWitness angezeigt. Melden Sie sich in diesem Fall an und navigieren Sie erneut zur Ansicht "Host".

Nachdem der Host aktualisiert wurde, zeigt NetWitness Suite die Aufforderung **Host neu starten** an.

8. Klicken Sie in der Symbolleiste auf **Host neu starten**.

NetWitness Suite zeigt den Status als **Neustart** an, bis der Host wieder online ist. Nachdem der Host wieder online ist, wird unter **Status** der Status **Auf dem neuesten Stand** angezeigt. Wenden Sie sich an die Kundenbetreuung, wenn der Host nicht wieder online geschaltet wird.

**Hinweis:** Wenn DISA STIG aktiviert ist, kann das Öffnen der Core-Services ca. 5 bis 10 Minuten dauern. Grund für diese Verzögerung ist das Erstellen neuer Zertifikate.

## <span id="page-15-1"></span><span id="page-15-0"></span>**Anwenden von Aktualisierungen über die Befehlszeile (Kein Webzugriff)**

Wenn Ihre Bereitstellung von RSA NetWitness Suite keinen Webzugriff hat, führen Sie das folgende Verfahren aus, um eine Versionsaktualisierung anzuwenden.

- 1. Laden Sie das Aktualisierungspaket .zip für die gewünschte Version (z. B. netwitness-11.1.0.0.zip) von RSA Link in ein lokales Verzeichnis herunter.
- 2. Stellen Sie über SSH eine Verbindung mit dem NW-Serverhost her.
- 3. Erstellen Sie ein Bereitstellungsverzeichnis tmp/upgrade/<version> für die gewünschte Version (z. B. tmp/upgrade/11.1.0.0). mkdir –p /tmp/upgrade/11.1.0.0
- 4. Entpacken Sie das Paket in das Staging-Verzeichnis, das Sie erstellt haben (z. B.

```
tmp/upgrade/11.1.0.0).
cd /tmp/upgrade/11.1.0.0
unzip /tmp/upgrade/11.1.0.0/netwitness-11.1.0.0.zip
```
- 5. Initialisieren Sie die Aktualisierung auf dem NW-Server. upgrade-cli-client --init --version 11.1.0.0 --stage-dir /tmp/upgrade/
- 6. Wenden Sie die Aktualisierung auf den NW-Server an. upgrade-cli-client --upgrade --host-addr <NW Server IP> --version 11.1.0.0
- 7. Melden Sie sich bei NetWitness Suite an und starten Sie den NW-Serverhost in der Ansicht "Host".
- 8. Wenden Sie die Aktualisierung auf jeden Nicht-NW-Serverhost an. upgrade-cli-client --upgrade --host-addr <non-NW Server IP address> --version 11.1.0.0

Die Aktualisierung ist abgeschlossen, wenn der Abruf abgeschlossen ist.

9. Melden Sie sich bei NetWitness Suite an und starten Sie den Host in der Ansicht "Host". Sie können mit dem folgenden Befehl überprüfen, welche Version auf den Host angewendet wurde:

```
upgrade-cli-client --list
```
# <span id="page-16-0"></span>**Aktualisieren oder Installieren der Legacy-Windows-Sammlung**

Siehe *Leitfaden RSA NetWitness Legacy Windows Collection*. Navigieren Sie zu [Masterinhaltsverzeichnis](https://community.rsa.com/docs/DOC-81328) für RSA NetWitness Logs & Packets 11.x, um alle Dokumente zu NetWitness Suite 11.x zu suchen.

**Hinweis:** Starten Sie nach dem Aktualisieren oder Installieren der Legacy Windows Collection das System neu, um sicherzustellen, dass Log Collection korrekt funktioniert.

# <span id="page-17-0"></span>**Aufgaben nach der Aktualisierung**

Führen Sie die folgenden Aufgaben durch, nachdem Sie die Aktualisierung auf NetWitness Suite 11.1.0.0 durchgeführt haben.

- [Allgemeines](#page-17-1)
- [NW-Server](#page-19-0)
- RSA [NetWitness®](#page-19-3) Endpoint
- RSA [NetWitness®](#page-20-0) Endpoint Insights
- Event Stream [Analysis](#page-20-2)
- <span id="page-17-1"></span>• [Respond](#page-22-2)

### **Allgemein**

<span id="page-17-2"></span>Diese Aufgaben gelten für alle Kunden von NetWitness Suite 11.1.0.0.

#### **Aufgabe 1: Starten der Datenerfassung und -aggregation**

Starten Sie Paket- und Protokollerfassung sowie Paket- und Protokollaggregation nach der Aktualisierung auf 11.1.0.0 neu.

#### **Starten der Paketerfassung**

So starten Sie die Paketerfassung:

- 1. Wählen Sie im Menü **NetWitness Suite** die Optionen **ADMIN** > **Services** aus. Die Ansicht "Services" wird angezeigt.
- 2. Wählen Sie die einzelnen **Decoder**-Services aus.
- 3. Wählen Sie unter (Aktionen) die Optionen **Ansicht** > **System** aus.
- 4. Klicken Sie in der Symbolleiste auf **Start Capture**

#### **Starten der Protokollerfassung**

So starten Sie die Protokollerfassung:

- 1. Wählen Sie im Menü **NetWitness Suite** die Optionen **ADMIN** > **Services** aus. Die Ansicht "Services" wird angezeigt.
- 2. Wählen Sie die einzelnen **Log Decoder**-Services aus.
- 3. Wählen Sie unter (Aktionen) die Optionen **Ansicht** > **System** aus.
- 4. Klicken Sie in der Symbolleiste auf

#### **Aggregation starten**

So starten Sie die Aggregation:

- 1. Wählen Sie im Menü **NetWitness Suite** die Optionen **ADMIN** > **Services** aus. Die Ansicht "Services" wird angezeigt.
- 2. Für jeden Concentrator- und Broker-Service.
	- a. Wählen Sie den Service aus.
	- b. Wählen Sie unter (Aktionen) die Optionen **Ansicht** > **Konfiguration** aus.
	- c. Klicken Sie in der Symbolleiste auf  $\bullet$  Start Aggregation

### <span id="page-19-1"></span><span id="page-19-0"></span>**NW-Server**

### **Aufgabe 2: (Bedingungsabhängig) Korrigieren der Auditprotokollvorlagen, die in der Logstash-Ausgabe-Konfigurationsdatei nicht aktualisiert werden**

**Problem:** Wenn ein Benutzer von 11.0.0.0 auf 11.1.0.0 aktualisiert, werden Auditprotokollvorlagen in der Logstash-Ausgabe-Konfigurationsdatei nicht aktualisiert, wenn globales Auditing eingerichtet ist.

**Workaround:** Wenn globales Auditing konfiguriert ist, müssen Sie einen der Syslog-Einträge auf den Servern für globale Benachrichtigungen bearbeiten und auf "Speichern" klicken, um die aktuelle Auditprotokollkonfiguration anzuwenden.

Wenn Sie globales Auditing in 11.0.x konfiguriert hatten, müssen Sie das folgende Verfahren durchführen, um die aktuelle globale Auditingkonfiguration anzuwenden.

1. Wählen Sie im Menü **NetWitness Suite ADMIN** > **System** > **Globale Benachrichtigungen** aus.

Die Ansicht **Globale Benachrichtigungen** wird angezeigt.

- 2. Klicken Sie auf die Registerkarte **Server** und wählen Sie einen Syslog-Server aus.
- <span id="page-19-2"></span>3. Klicken Sie auf **(Symbol "Bearbeiten")** und klicken Sie auf **Speichern**.

#### **(Bedingungsabhängig) Aufgabe 3: Neukonfigurieren der PAM-Radius-**

#### **Authentifizierung**

Wenn Sie PAM-Radius-Authentifizierung in 11.0.x.x unter Verwendung des pam\_radius-Pakets konfiguriert haben, müssen Sie sie in 11.1.0.0 unter Verwendung des pam\_radius\_auth package neu konfigurieren, um eine bessere Leistung zu erzielen. Anweisungen hierzu finden Sie unter "Konfigurieren der PAM-Anmeldefunktion" im *RSA NetWitness® Suite 11.1 – Handbuch Systemsicherheit und Benutzerverwaltung*. Navigieren Sie zu [Masterinhaltsverzeichnis](https://community.rsa.com/docs/DOC-81328) für RSA NetWitness Logs & Packets 11.x, um alle Dokumente zu NetWitness Suite 11.x zu suchen.

### <span id="page-19-4"></span><span id="page-19-3"></span>**RSA NetWitness® Endpoint**

### **Aufgabe 4: Neukonfigurieren eines wiederkehrenden Feeds, der über Legacy Endpoint konfiguriert wurde, da sich die Java-Version geändert hat**

Sie müssen den wiederkehrenden Legacy Endpoint-Feed aufgrund der Änderung der Java-Version neu konfigurieren. Führen Sie den folgenden Schritt zur Behebung des Problems aus. n Importieren Sie das NetWitness Endpoint CA-Zertifikat in den vertrauenswürdigen NetWitness Suite-Speicher, wie in "Exportieren des SSL-Zertifikats von NetWitness Endpoint" unter dem Thema "Konfigurieren kontextbezogener Daten von Endpoint über wiederkehrenden Feed" im *RSA NetWitness 11.1 Endpoint-Integrationsleitfaden* beschrieben. Navigieren Sie zu [Masterinhaltsverzeichnis](https://community.rsa.com/docs/DOC-81328) für RSA NetWitness Logs & Packets 11.x, um alle Dokumente zu NetWitness Suite 11.x zu suchen.

### <span id="page-20-1"></span><span id="page-20-0"></span>**RSA NetWitness® Endpoint Insights**

### **(Optional) Aufgabe 5: Installieren von Endpoint Hybrid oder Endpoint Log Hybrid**

Siehe:

*RSA NetWitness Suite 11.1 Installationshandbuch für physische Hosts* für Anweisungen zur Installation auf einem physischen Host

<span id="page-20-2"></span>*RSA NetWitness Suite 11.1 Installationshandbuch für virtuelle Hosts* für Anweisungen für die Installation auf einem virtuellen Host

### **Event Stream Analysis**

<span id="page-20-3"></span>Diese Aufgaben gelten für Kunden von NetWitness Suite 11.1.0.0, die Event Stream Analysis verwenden.

### **(Bedingungsabhängig) Aufgabe 6: Neukonfigurieren der Aggregationsregel "Verdacht auf Command-and-Control-Kommunikation von Domain" für die automatisierte Bedrohungserkennung**

In 11.0 hat die "Gruppieren nach"-Bedingung "Domain für verdächtige C&C" der Aggregationsregel "Verdacht auf Befehl-und-Kontrolle-Kommunikation von Domain" nicht wie erwartet funktioniert und musste in "Domain" geändert werden, um Warnmeldungen zu aggregieren und das Erstellen von Incidents für "Verdächtige C&C" zu ermöglichen. Die Bedingung "Domain für verdächtige C&C" funktioniert in 11.1.0.0 einwandfrei und sollte als die "Gruppieren nach"-Bedingung für die Aggregationsregel "Verdacht auf Befehl-und-Kontrolle-Kommunikation von Domain" (in 11.1.0.0 als Incident-Regel bezeichnet) verwendet werden.

Wenn Sie die "Gruppieren nach"-Bedingung der Aggregationsregel "Verdacht auf Befehl-und-Kontrolle-Kommunikation von Domain" für 11.0 in "Domain" geändert haben, müssen Sie sie für 11.1.0.0 wieder in "Domain für verdächtige C&C" ändern.

- 1. Melden Sie sich bei NetWitness Suite 11.1.0.0 an.
- 2. Navigieren Sie zu **KONFIGURIEREN** > **Incident-Regeln**.
- 3. Suchen Sie in der Liste "Incident-Regeln" nach der Regel "Verdacht auf Befehl-und-Kontrolle-Kommunikation von Domain" und klicken Sie auf den Link im Feld NAME, um ihn zu öffnen.
- 4. Legen Sie in der Ansicht mit den Details der Incident-Regel im Abschnitt "Gruppierungsoptionen" das Feld "Gruppieren nach" auf "Domain für verdächtige C&C" fest und klicken Sie auf "Speichern".

Weitere Informationen finden Sie im "Handbuch NetWitness Suite – Automatisierte Bedrohungserkennung" und im Abschnitt

"Konfigurieren von ESA Analytics" im NetWitness Suite ESA-Konfigurationsleitfaden. Navigieren Sie zu [Masterinhaltsverzeichnis](https://community.rsa.com/docs/DOC-81328) für RSA NetWitness Logs & Packets 11.x, um alle Dokumente zu NetWitness Suite 11.x zu suchen.

### <span id="page-22-2"></span><span id="page-22-1"></span><span id="page-22-0"></span>**Respond**

### **Aufgabe 7: (Bedingungsabhängig) Abrufen der aktuellen Version des Schemas für Aggregationsregeln und Wiederherstellen aller benutzerdefinierten Schlüssel des Respond-Service**

Führen Sie das folgende Verfahren durch, um die aktuelle Version des Schemas für Aggregationsregeln abzurufen und alle benutzerdefinierten Schlüssel des Respond-Service wiederherzustellen.

- 1. Löschen Sie die /var/lib/netwitness/respond-server/data/aggregation\_ rule\_schema.json-Datei.
- 2. Starten Sie den Respond-Server neu, um die aktuelle Version der /var/lib/netwitness/respond-server/data/aggregation\_rule\_schema.json -Datei abzurufen. systemctl restart rsa-nw-respond-server
- 3. Wenn Sie in der var/lib/netwitness/respond-server/data/aggregation\_rule\_ schema.json-Datei benutzerdefinierte Schlüssel zur Verwendung in der GroupBy-Klausel in 11.0 hinzugefügt haben, ändern Sie die /var/lib/netwitness/respondserver/data/aggregation rule schema.json-Datei und fügen Sie die benutzerdefinierten Schlüssel hinzu, die Sie zuvor als eine Aufgabe zur Vorbereitung der Aktualisierung gespeichert haben.

**Hinweis:** In 11.1.0.0 wurden neue "Gruppieren nach"-Felder zu Respond hinzugefügt. Die neuen "Gruppieren nach"-Felder sind in der NetWitness Suite-Benutzeroberfläche nicht sichtbar, wenn Sie nicht die aktuelle Version der Datei vom Server abrufen.

### <span id="page-23-0"></span>**Aufgabe 8: Abrufen der aktuellen Version der Skripte zur Normalisierung des Respond-Service und Wiederherstellung aller benutzerdefinierten Skripte zur Normalisierung des Respond-Service**

RSA hat in 11.1.0.0 die Skripte zur Normalisierung des Respond-Service im /var/lib/netwitness/respond-server/scripts-Verzeichnis umstrukturiert. Sie müssen die alten Versionen ersetzen.

```
Vor der Aktualisierung auf 11.1.0.0 haben Sie die folgenden Dateien aus dem
/var/lib/netwitness/respond-server/scripts -Verzeichnis gesichert.
data_privacy_map.js
normalize_alerts.js
normalize_core_alerts.js
normalize_ecat_alerts.js
normalize_ma_alerts.js
normalize_wtd_alerts.js
utils.js
```
Führen Sie das folgende Verfahren aus, um die aktuelle Version der Normalisierungsskripte abzurufen.

1. Löschen Sie nach dem Sichern der oben aufgeführten Dateien das

/var/lib/netwitness/respond-server/scripts-Verzeichnis und seine Inhalte.

2. Starten Sie den Respond-Server neu.

systemctl restart rsa-nw-respond-server

3. (Bedingungsabhängig) Bearbeiten Sie die neuen Dateien so, dass benutzerdefinierte Logik aus den gesicherten 11.0-Skripten eingeschlossen wird.

```
Hinweis: Die folgenden Dateien wurden mit der Version 11.1.0.0 geändert:
normalize_alerts.js
normalize_core_alerts.js
normalize_ma_alerts.js
```
### <span id="page-23-1"></span>**Aufgabe 9: Hinzufügen von Einstellungen für Antwort auf**

#### **Benachrichtigungen**

Berechtigungen für Einstellungen für Antwort auf Benachrichtigungen erlauben Respond-Administratoren, Datenschutzbeauftragten und SoC-Managern, auf Einstellungen für Antwort auf Benachrichtigungen zuzugreifen (**KONFIGURIEREN** > **Auf Benachrichtigungen antworten**). So können sie E-Mail-Benachrichtigungen senden, wenn Incidents erstellt oder aktualisiert werden.

Um diese Einstellungen aufzurufen, müssen Sie Ihren vorhandenen integrierten NetWitness Suite-Benutzerrollen weitere Berechtigungen hinzufügen. Sie müssen auch Ihren benutzerdefinierten Rollen Berechtigungen hinzufügen. Weitere Informationen finden Sie im Thema "Berechtigungen für Einstellungen für Antwort auf Benachrichtigungen" im *Konfigurationsleitfaden für NetWitness Respond*. Ausführliche Informationen zu Benutzerberechtigungen finden Sie im *Handbuch Systemsicherheit und Benutzerverwaltung*. Navigieren Sie zu [Masterinhaltsverzeichnis](https://community.rsa.com/docs/DOC-81328) für RSA NetWitness Logs & Packets 11.x, um alle Dokumente zu NetWitness Suite 11.x zu suchen.

### <span id="page-24-0"></span>**Aufgabe 10: Aktualisieren der "Gruppieren nach"-Werte der Incident-Standardregel**

Vier der Incident-Standardregeln verwenden als "Gruppieren nach"-Wert jetzt "Quell-IP-Adresse". Um die Standardregeln zu aktualisieren, ändern Sie den "Gruppieren nach"-Wert der folgenden Standardregeln in "Quell-IP-Adresse":

- Warnmeldungen mit hohem Risiko: Reporting Engine
- Warnmeldungen mit hohem Risiko: Malware Analysis
- Warnmeldungen mit hohem Risiko: NetWitness Endpoint
- Warnmeldungen mit hohem Risiko: ESA
- 1. Navigieren Sie zu **KONFIGURIEREN** > **Incident-Regeln** und klicken Sie bei der Regel, die Sie aktualisieren möchten, auf den Link in der Spalte **Name**. Die Detailansicht der Incident-Regel wird angezeigt.
- 2. Wählen Sie im Feld Gruppieren nach den neuen "Gruppieren nach"-Wert aus.
- 3. Klicken Sie auf **Speichern**, um die Regel zu aktualisieren.

# <span id="page-25-0"></span>**Anhang A: Troubleshooting von**

## **Versionsinstallationen und -aktualisierungen**

In diesem Abschnitt werden die Fehlermeldungen beschrieben, die in der Ansicht **Hosts** angezeigt werden, wenn beim Aktualisieren von Hostversionen und der Installation von Services auf Hosts in der Ansicht **Hosts** Probleme auftreten. Wenn Sie Probleme bei der Aktualisierung oder Installation mithilfe der folgenden Troubleshooting-Lösungen nicht beheben können, wenden Sie sich an den Kundensupport ([https://community.rsa.com/docs/DOC-1294\)](https://community.rsa.com/docs/DOC-1294).

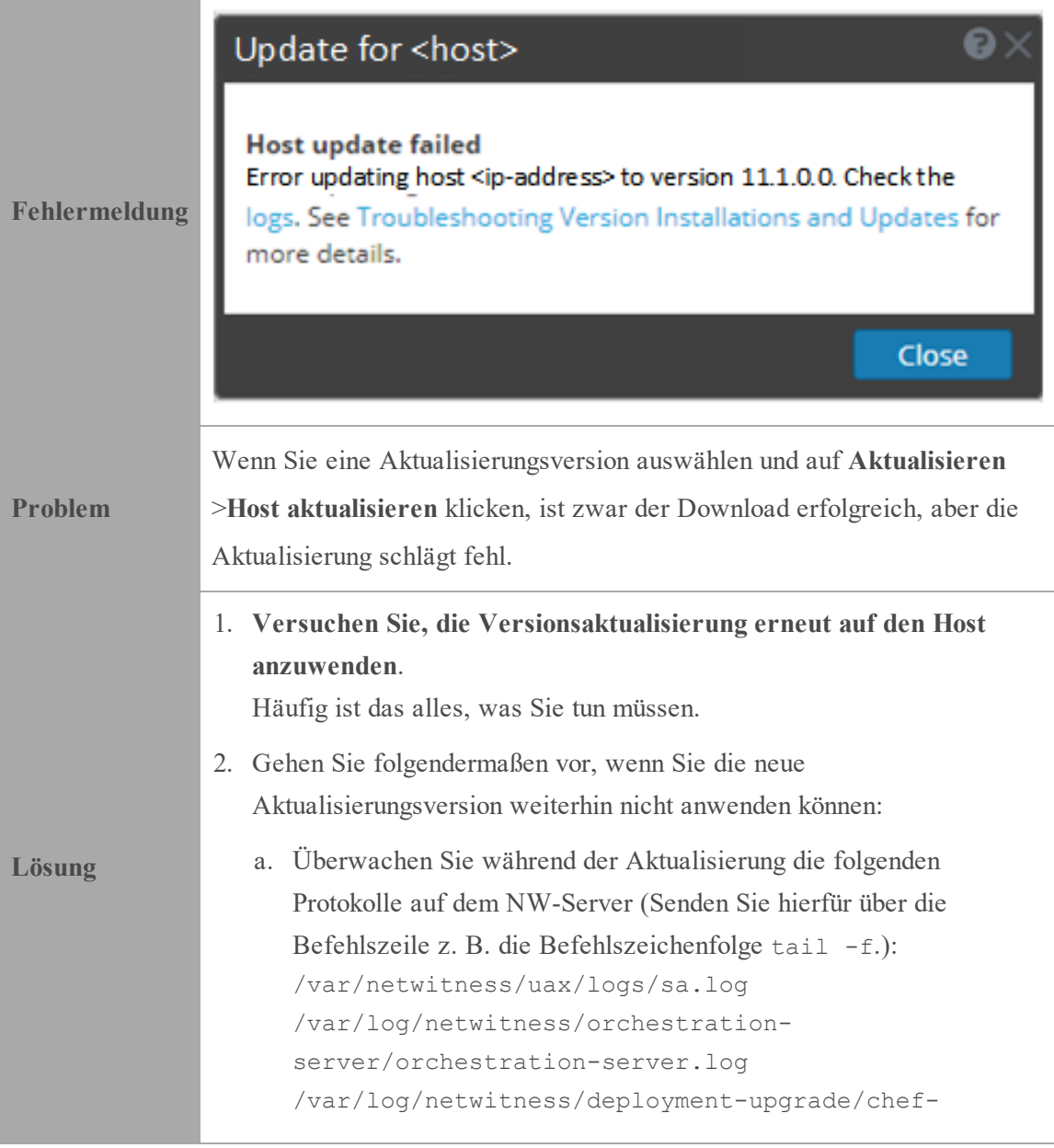

```
solo.log
   /var/log/netwitness/config-management/chef-solo.log
   /var/lib/netwitness/config-management/cache/chef-
   stacktrace.out
   Der Fehler wird in einem oder mehreren dieser Protokolle
   angezeigt.
b. Versuchen Sie, das Problem zu lösen, und wenden Sie die
   Versionsaktualisierung erneut an.
   • Ursache 1: Das deploy_admin-Passwort ist abgelaufen.
     Lösung: Setzen Sie das deploy_admin-Passwort zurück.
     Führen Sie zur Behebung von Ursache 1 die folgenden Schritte
     aus.
     1. Wählen Sie im NetWitness Suite-Menü ADMIN >
        Sicherheit > Registerkarte Benutzer aus.
     2. Wählen Sie deploy admin aus und klicken Sie auf
        Passwort zurücksetzen.
     3. (Bedingungsabhängig) Wenn NetWitness Suite Ihnen nicht
        erlaubt, das abgelaufene deploy_admin-Passwort im
        Dialogfeld Passwort zurücksetzen einzugeben, führen Sie
        die folgenden Schritte aus.
        a. Setzen Sie deploy admin zurück, um ein neues
            Passwort zu verwenden.
        b. Führen Sie auf allen Nicht-NW-Serverhosts auf 11.x den
            folgenden Befehl mit dem übereinstimmenden deploy_
            admin-Passwort vom NW-Serverhost aus.
            /opt/rsa/saTools/bin/set-deploy-admin-
            password
     • Ursache 2: Das deploy_admin-Passwort wurde auf dem
        NW-Serverhost geändert, nicht aber auf den Nicht-NW-
        Serverhosts.
        Führen Sie zur Behebung von Ursache 2 die folgenden Schritte
        aus.
        n  Führen Sie auf allen Nicht-NW-Serverhosts auf 11.x den
          folgenden Befehl mit dem übereinstimmenden deploy_
```
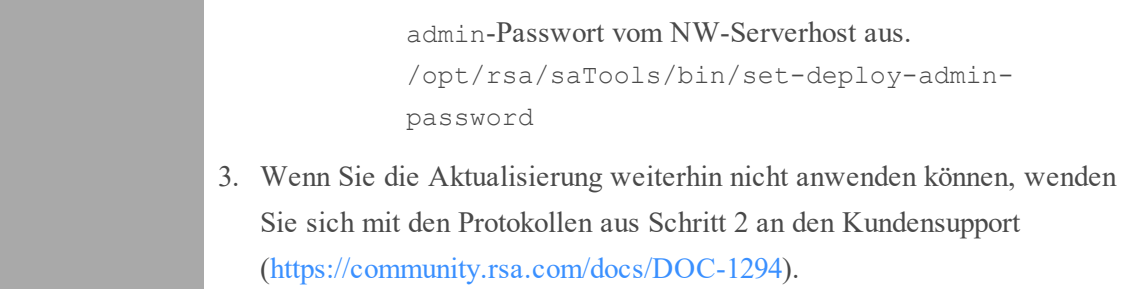

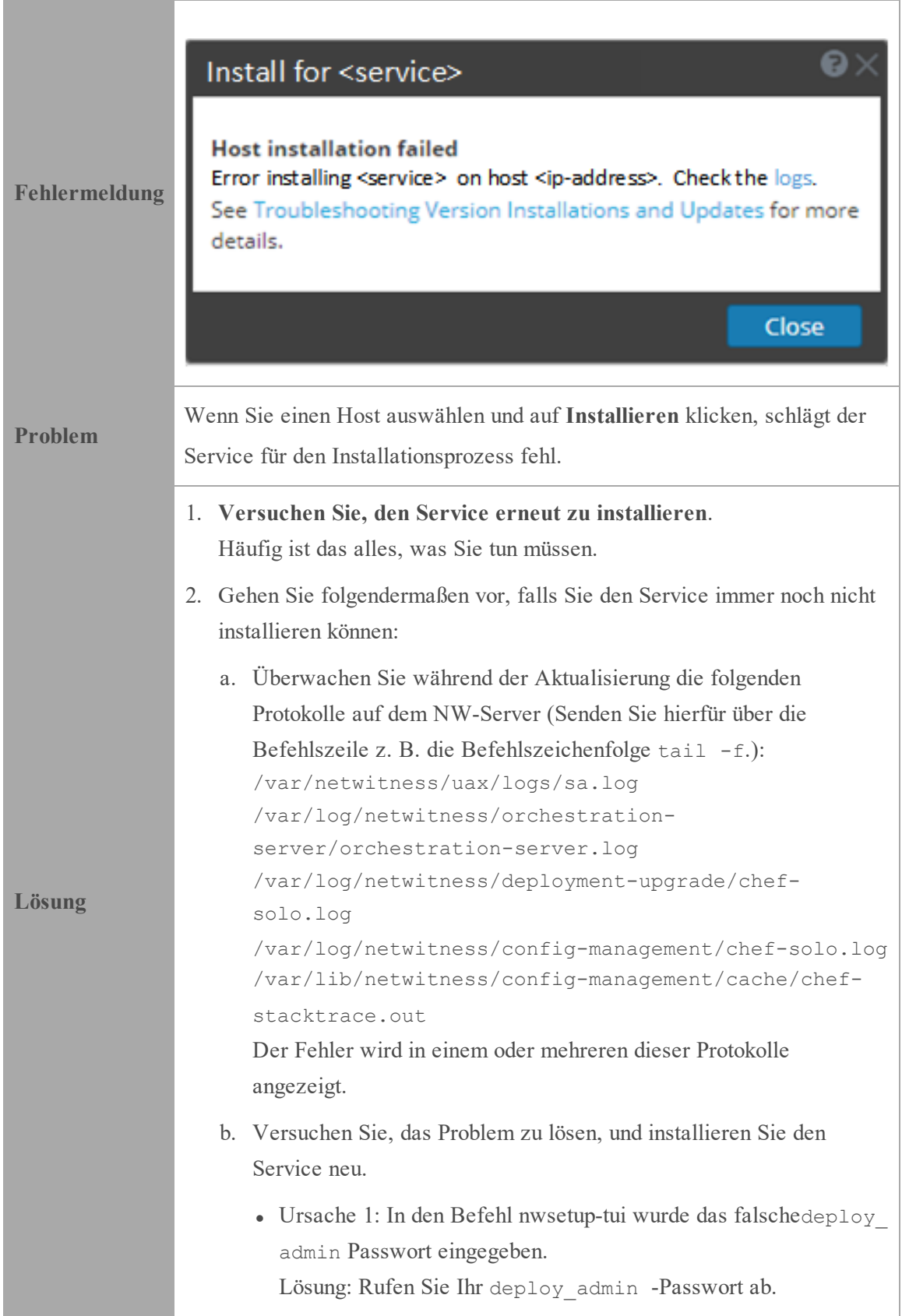

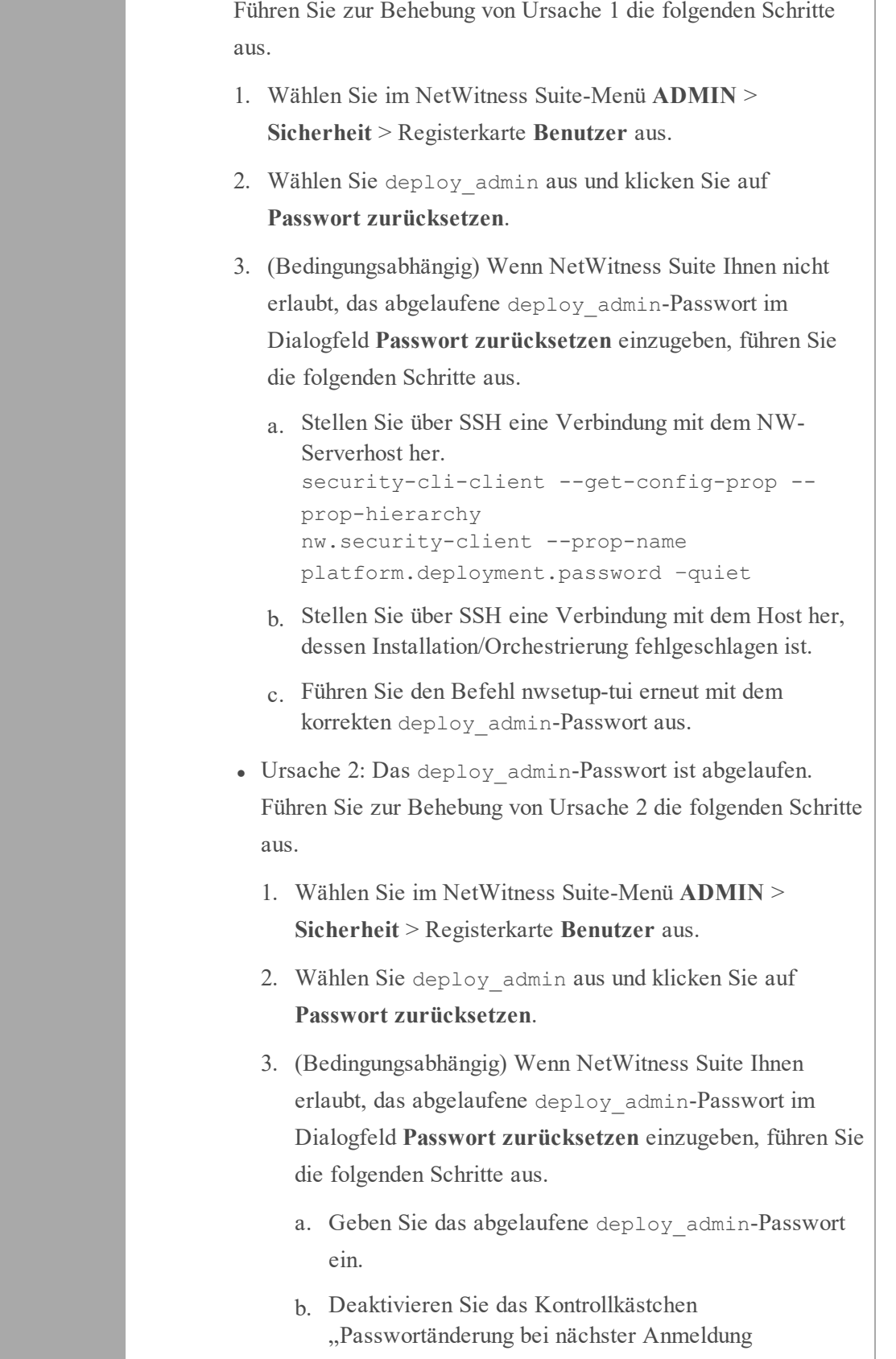

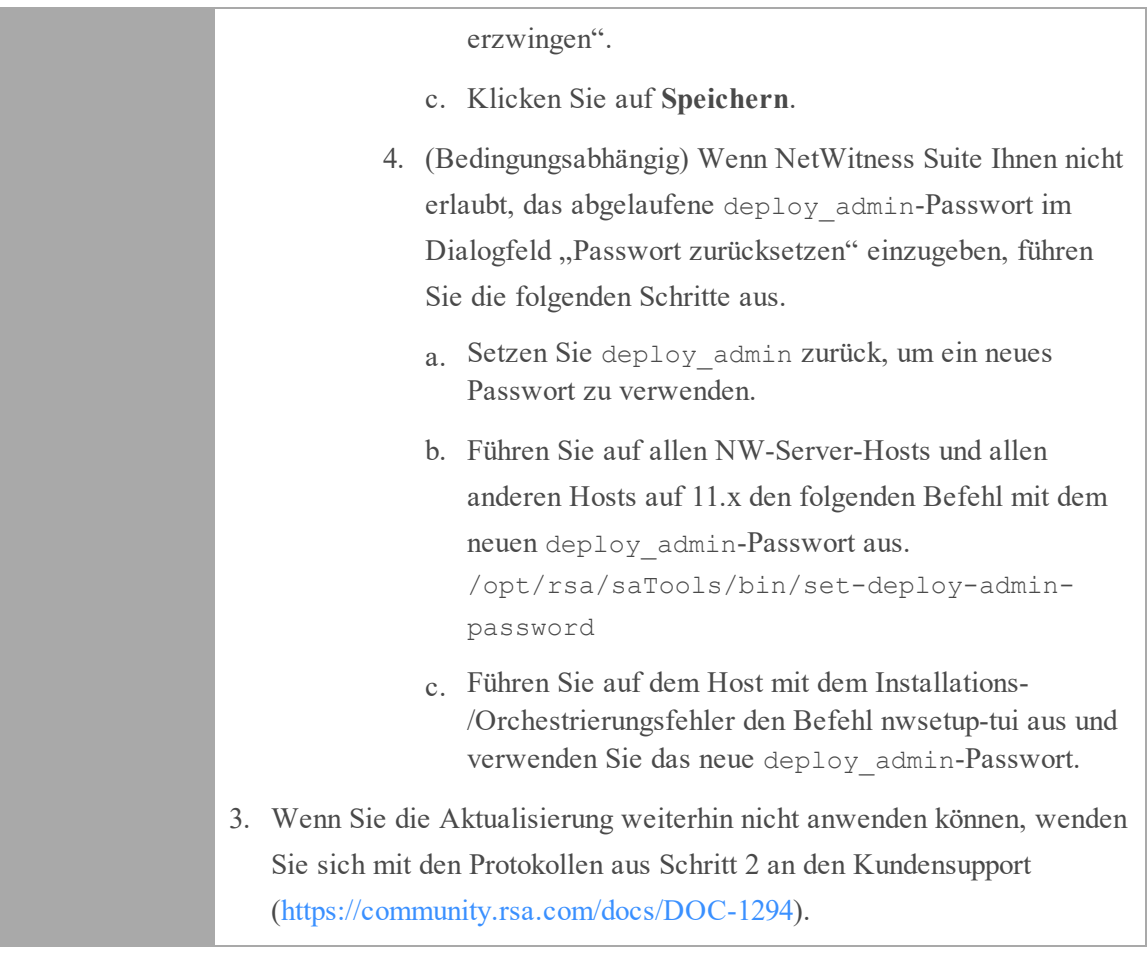

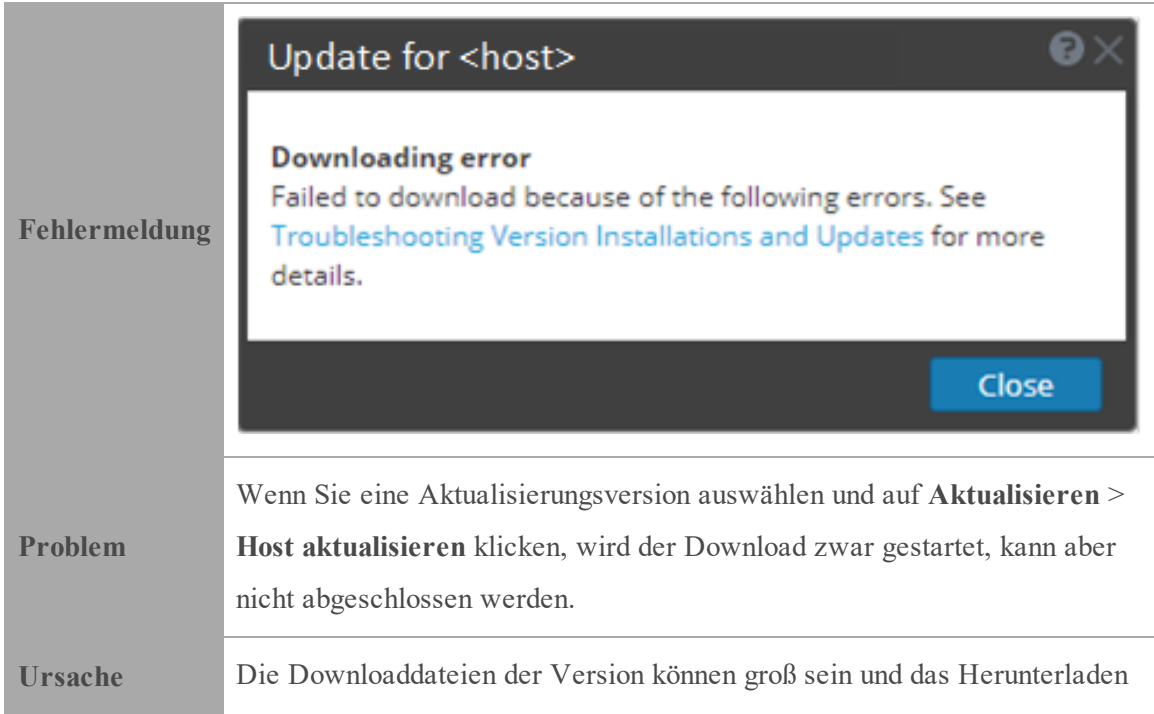

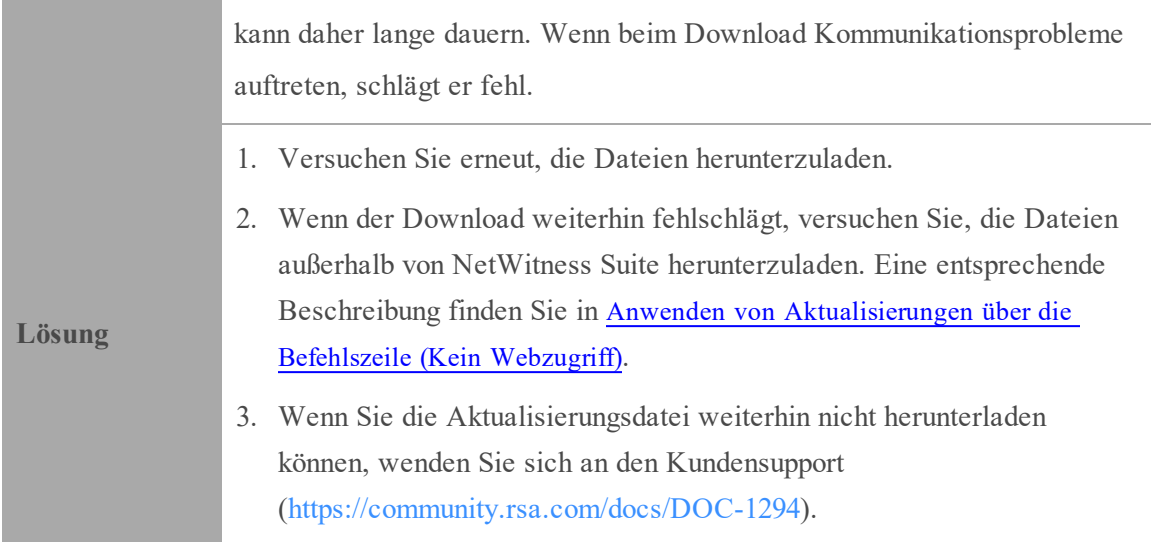

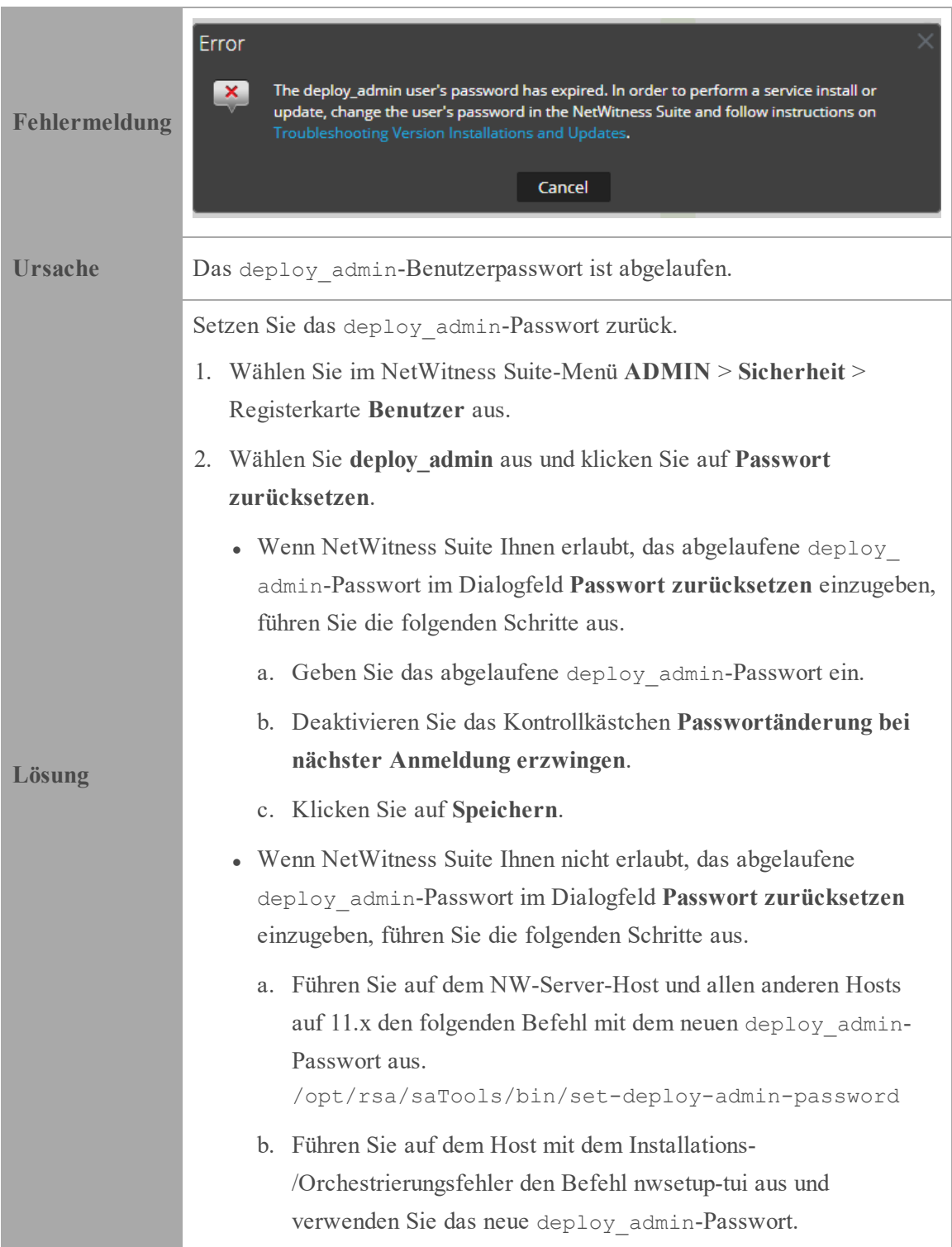

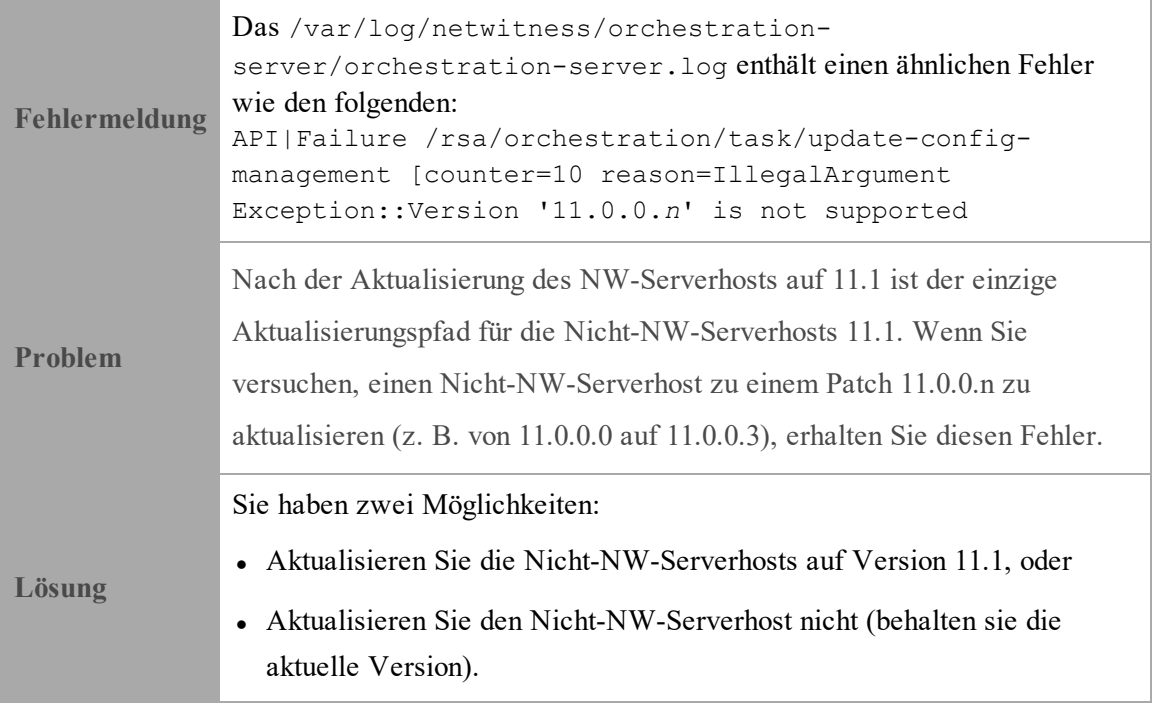

# <span id="page-34-0"></span>**Anhang B: Auffüllen des lokalen Repository**

NetWitness-Suite sendet Versionsaktualisierungen aus dem Live-Update-Repository in das lokale Update-Repository. Für den Zugriff auf das Live-Update-Repository ist die Eingabe der Anmeldedaten des Live-Kontos erforderlich, die unter **ADMIN >SYSTEM > Live** konfiguriert werden. Darüber hinaus müssen Sie das Kontrollkästchen Automatically download information about new updates every day unter **ADMIN > SYSTEM > Aktualisierungen** aktivieren, um das lokale Repository täglich aufzufüllen.

Das folgende Diagramm zeigt, wie Sie Versionsaktualisierungen erhalten, wenn Ihre NetWitness Suite-Bereitstellung über Webzugriff verfügt.

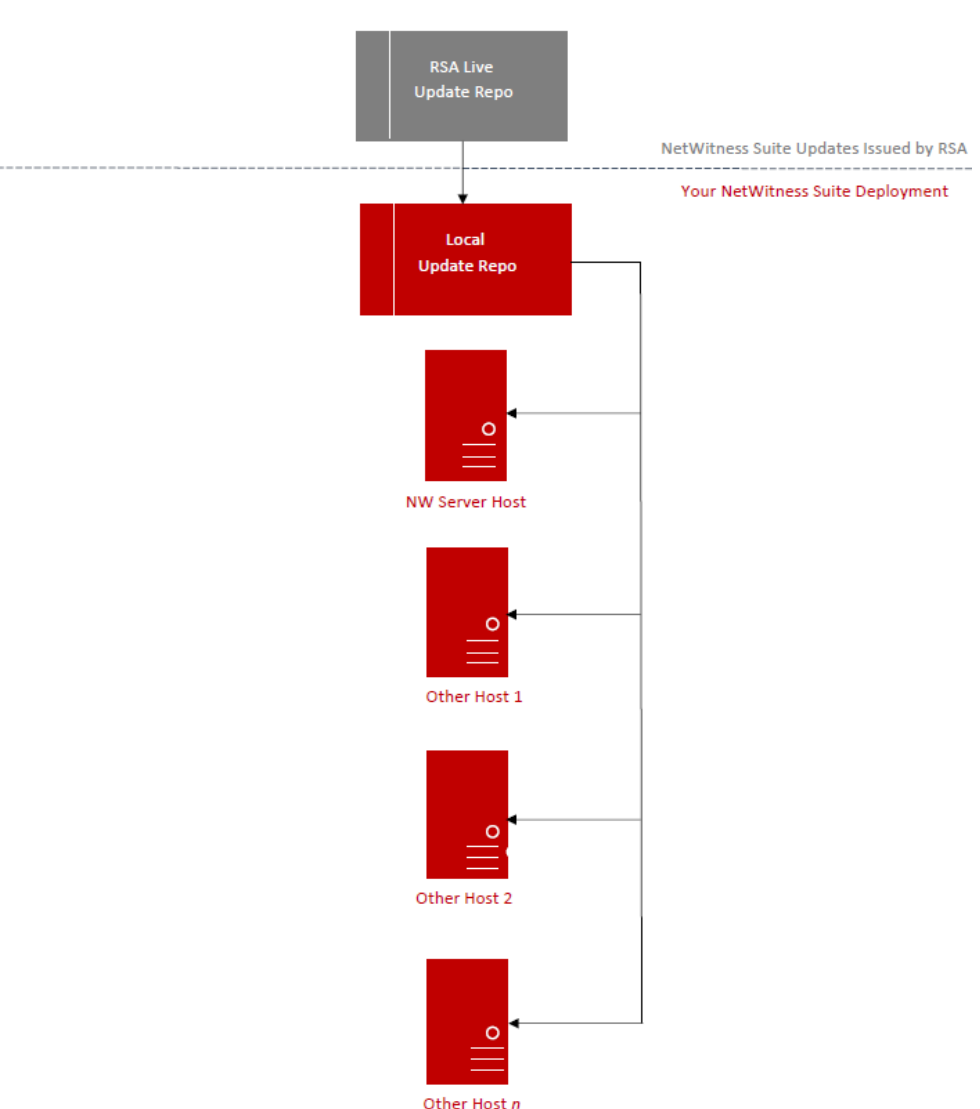

RSA NetWitness Suite 11.x Version Update Workflow - Web Access

**Hinweis:** Wenn Sie erstmalig eine Verbindung mit dem Live-Update-Repository herstellen, können Sie auf alle CentOS 7-Systempakete und die RSA-Produktionspakete zugreifen. Je nach Internetverbindung Ihres NW-Servers und Datenverkehr des RSA-Repository kann der Download dieser Daten von mehr als 2,5 GB eine unbestimmte Dauer in Anspruch nehmen. Es ist NICHT obligatorisch, das Live-Update-Repository zu verwenden. Alternativ können Sie ein externes Repository verwenden, wie beschrieben unter "Einrichten eines externen Repository".

Zur Verbindung mit dem Live-Update-Repository navigieren Sie zu der Ansicht **ADMIN > SYSTEM**, wählen Sie im Optionsbereich **Live** aus und vergewissern Sie sich, dass die Anmeldedaten konfiguriert sind (Licht für **Verbindung** sollte grün sein). Wenn es nicht grün ist, klicken Sie auf **Anmelden** und stellen Sie eine Verbindung her.

**Hinweis:** Wenn Sie Proxys zum Kommunizieren mit dem Live-Update-Repository benötigen, können Sie den Proxy-Host, den Proxybenutzernamen und das Proxypasswort konfigurieren. Weitere Informationen finden Sie unter "Konfigurieren des Proxy für NetWitness Suite" im *Systemkonfigurationsleitfaden für NetWitness Suite 1.1*.Navigieren Sie zu [Masterinhaltsverzeichnis](https://community.rsa.com/docs/DOC-81328) für RSA NetWitness Logs & Packets 11.x, um alle Dokumente zu NetWitness Suite 11.x zu suchen.

Wenn Ihre NetWitness Suite-Bereitstellung keinen Webzugriff hat, siehe "Anwenden von Aktualisierungen über die Befehlszeile".

Das folgende Diagramm zeigt, wie Sie Versionsaktualisierungen erhalten, wenn Ihre NetWitness Suite-Bereitstellung nicht über Webzugriff verfügt.

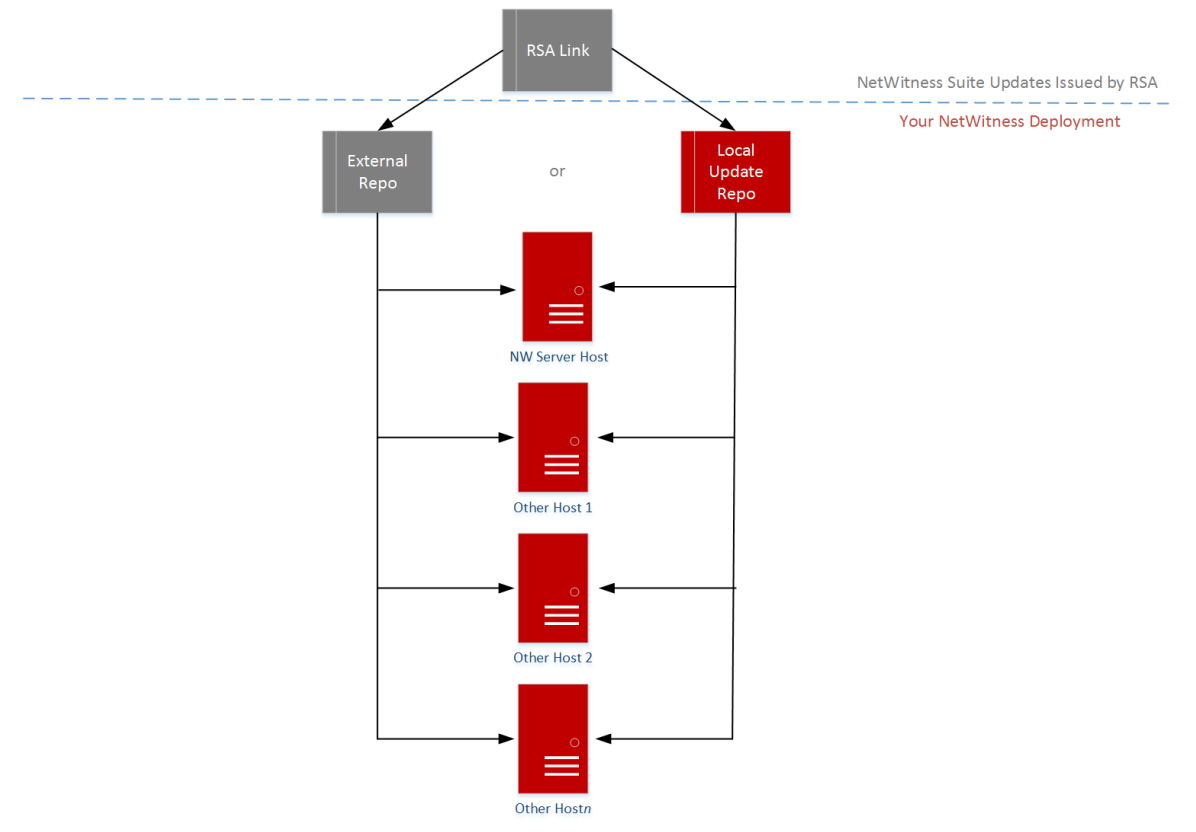

#### RSA NetWitness Suite® 11.x Version Update Workflow - No Web Access

# <span id="page-37-0"></span>**Anhang C: Einrichten eines externen Repository**

Führen Sie das folgende Verfahren aus, um ein externes Repository (Repo) einzurichten.

**Hinweis:** 1.) Auf dem Host muss ein Dienstprogramm zum Entpacken installiert sein, damit Sie dieses Verfahren abschließen können. 2.) Sie müssen wissen, wie Sie einen Webserver erstellen, bevor Sie das folgende Verfahren durchführen.

- 1. (Bedingungsabhängig) Führen Sie diesen Schritt durch, wenn Sie ein externes Repository haben und Sie dieses außer Kraft setzen möchten.
	- 1. Fall: Sie haben den Host von einem externen Repository aus per Bootstrap neu gestartet und Sie möchten ein Upgrade durchführen mithilfe eines lokalen Repository auf dem Adminserver.
		- a. Erstellen Sie die Datei /etc/netwitness/platform/repobase. vi /etc/platform/netwitness/repobase
		- b. Bearbeiten Sie die Datei repobase, sodass die einzige Information in der Datei die folgende URL ist.

https://nw-node-zero/nwrpmrepo

.

- c. Führen Sie die Anweisungen zum Ausführen des Upgrade mithilfe des Tools upgrade-cli-client aus. Anweisungen finden Sie unter
- <sup>l</sup> 2. Fall: Sie haben den Host von eines lokalen Repository auf dem Adminserver (NW-Serverhost) per Bootstrap neu gestartet und Sie möchten ein externes Repository für das Upgrade verwenden.
	- a. Erstellen Sie die Datei /etc/netwitness/platform/repobase. vi /etc/platform/netwitness/repobase
	- b. Bearbeiten Sie die Datei repobase, sodass die einzige Information in der Datei die folgende URL ist. https://<webserver-ip>/<alias-for-repo>
	- c. Führen Sie die Anweisungen zum Ausführen des Upgrade mithilfe des Tools upgrade-cli-client aus.

Die Anweisungen finden Sie unter "Anwenden von Aktualisierungen über die Befehlszeile".

- 2. Richten Sie das externe Repository ein.
	- a. Melden Sie sich bei dem Webserverhost an.
	- b. Erstellen Sie ein Verzeichnis, um das NW-Repository (netwitness-11.1.0.0.zip) zu hosten, z. B. ziprepo unter web-root des Webservers. Beispiel: /var/netwitness ist der Webstamm, senden Sie die folgende Befehlszeichenfolge: mkdir -p /var/netwitness/<your-zip-file-repo>
	- c. Erstellen Sie das Verzeichnis 11.1.0.0 unter /var/netwitness/<your-zip-filerepo>. mkdir -p /var/netwitness/<your-zip-file-repo>/11.1.0.0
	- d. Erstellen Sie die Verzeichnisse OS und RSA unter /var/netwitness/<your-zipfile-repo>/11.1.0.0. mkdir -p /var/netwitness/<your-zip-file-repo>/11.1.0.0/OS mkdir -p /var/netwitness/<your-zip-file-repo>/11.1.0.0/RSA
	- e. Entpacken Sie die Datei netwitness-11.1.0.0.zip in das Verzeichnis /var/netwitness/<your-zip-file-repo>/11.1.0.0. unzip netwitness-11.1.0.0.zip -d /var/netwitness/<your-zip-filerepo>/11.1.0.0

Durch das Entpacken von netwitness-11.1.0.0.zip entstehen zwei Zip-Dateien (OS-11.1.0.0.zip und RSA-11.1.0.0.zip) und einige andere Dateien.

- f. Entpacken Sie die Datei:
	- 1. OS-11.1.0.0.zip in das Verzeichnis /var/netwitness/<your-zip-filerepo>/11.1.0.0/OS. unzip /var/netwitness/<your-zip-file-repo>/11.1.0.0/OS-11.1.0.0.zip -d /var/netwitness/<your-zip-filerepo>/11.1.0.0/OS

Das folgende Beispiel zeigt, wie die Dateistruktur des Betriebssystems (OS)

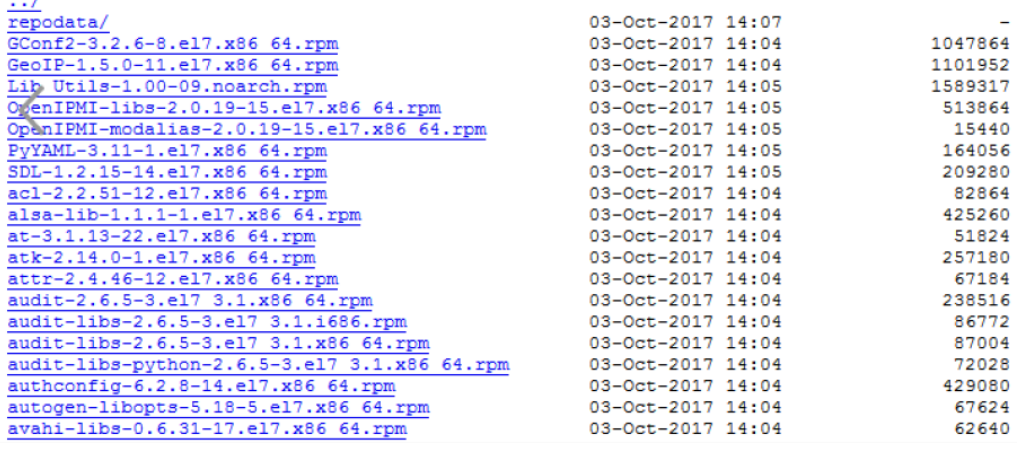

angezeigt wird, nachdem Sie die Datei entpackt haben.

2. RSA-11.1.0.0.zip in das Verzeichnis /var/netwitness/<your-zip-file-

repo>/11.1.0.0/RSA.

unzip /var/netwitness/<your-zip-file-repo>/11.1.0.0/RSA-

```
11.1.0.0.zip -d /var/netwitness/<your-zip-file-
```
repo>/11.1.0.0/RSA

Das folgende Beispiel zeigt, wie die Dateistruktur der RSA Versionsaktualisierung angezeigt wird, nachdem Sie die Datei entpackt haben.

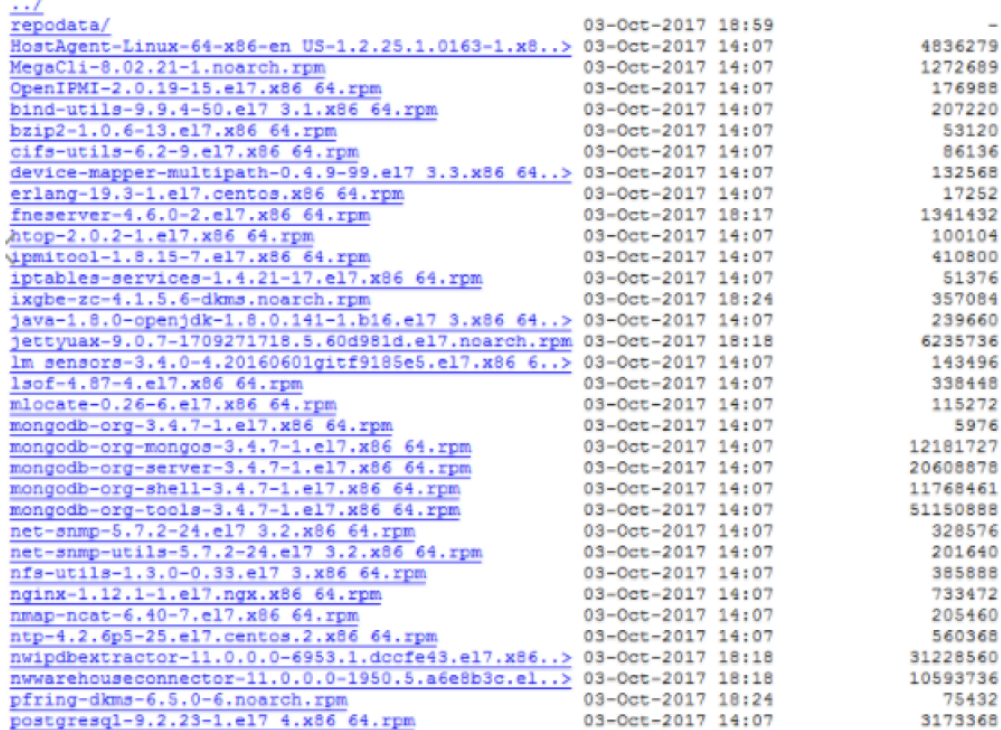

Der externe URL für das Repository ist http://<web server IP address>/<your-zip-file-repo>.

- g. (Bedingungsabhängig für Azure) Befolgen Sie diese Schritte, um Azure zu aktualisieren.
- i. mkdir -p /var/netwitness/<your-zip-file-repo>/11.1.0.0/OS/other
- ii. unzip nw-azure-11.1-extras.zip -d /var/netwitness/<your-zip-filerepo>/11.1.0.0/OS/other
- iii. cd /var/netwitness/<your-zip-file-repo>/11.1.0.0/OS
- iv. createrepo .
- h. Verwenden Sie die http://<web server IP address>/<your-zip-filerepo> als Antwort auf die Eingabeaufforderung **Geben Sie den Basis-URL des externen Update-Repository ein** des NW 11.1.0.0 Setup-Programms (nwsetup-tui).

# <span id="page-41-0"></span>**Revisionsverlauf**

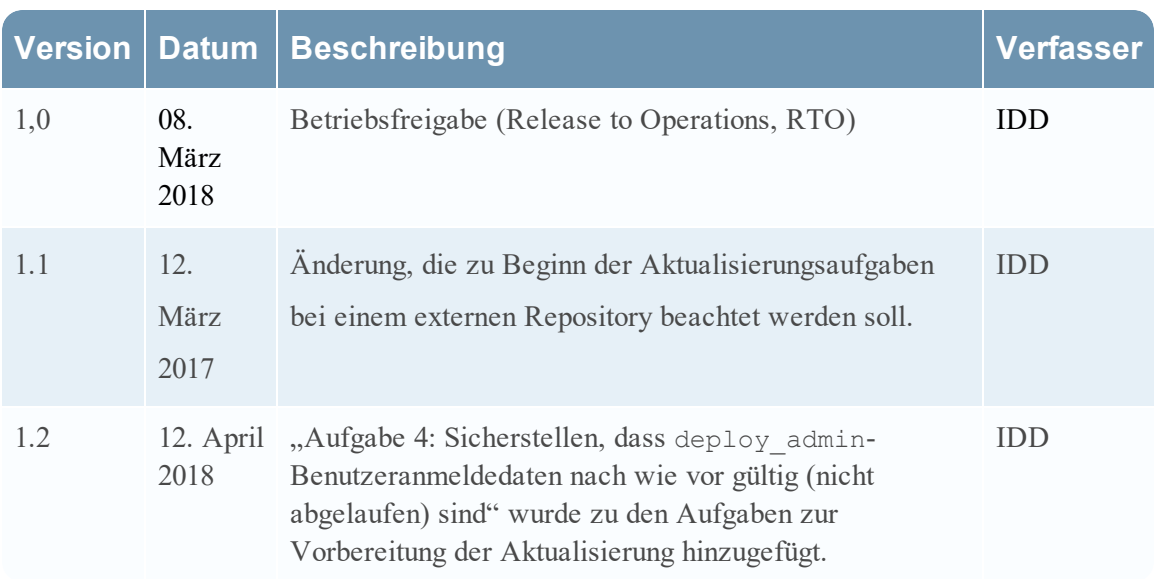